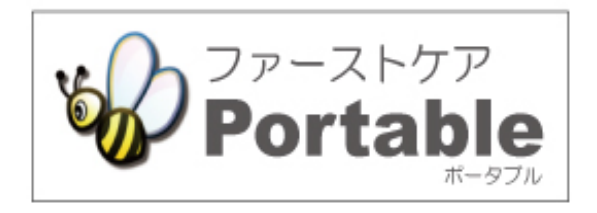

# ファーストケア・ポータブル (通所介護・地域密着型通所介護・通所リハビリ・認知症対応型通所介護共通)

# **かんたん操作マニュアル**

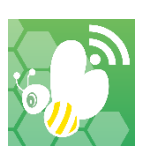

#### 目次

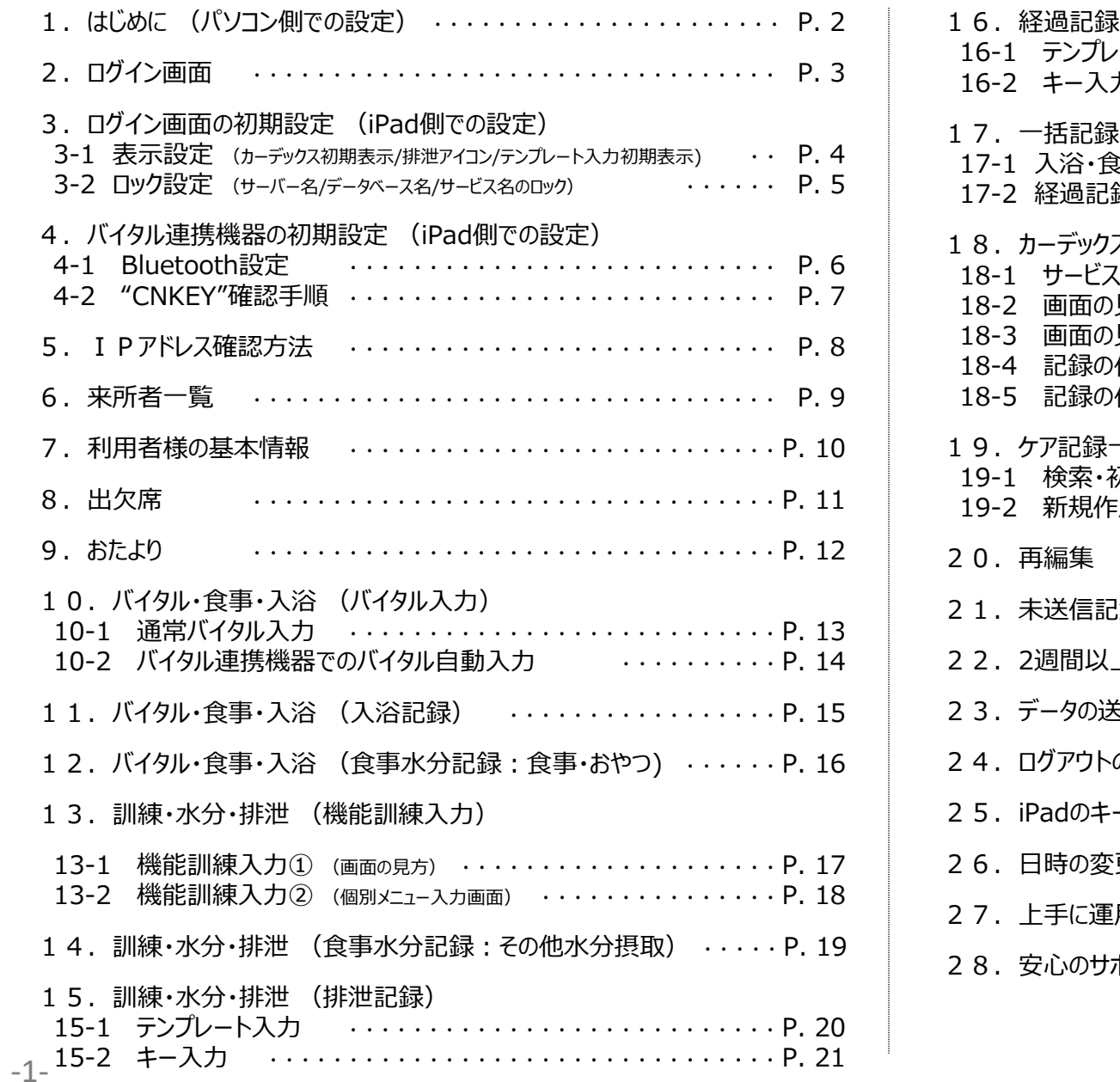

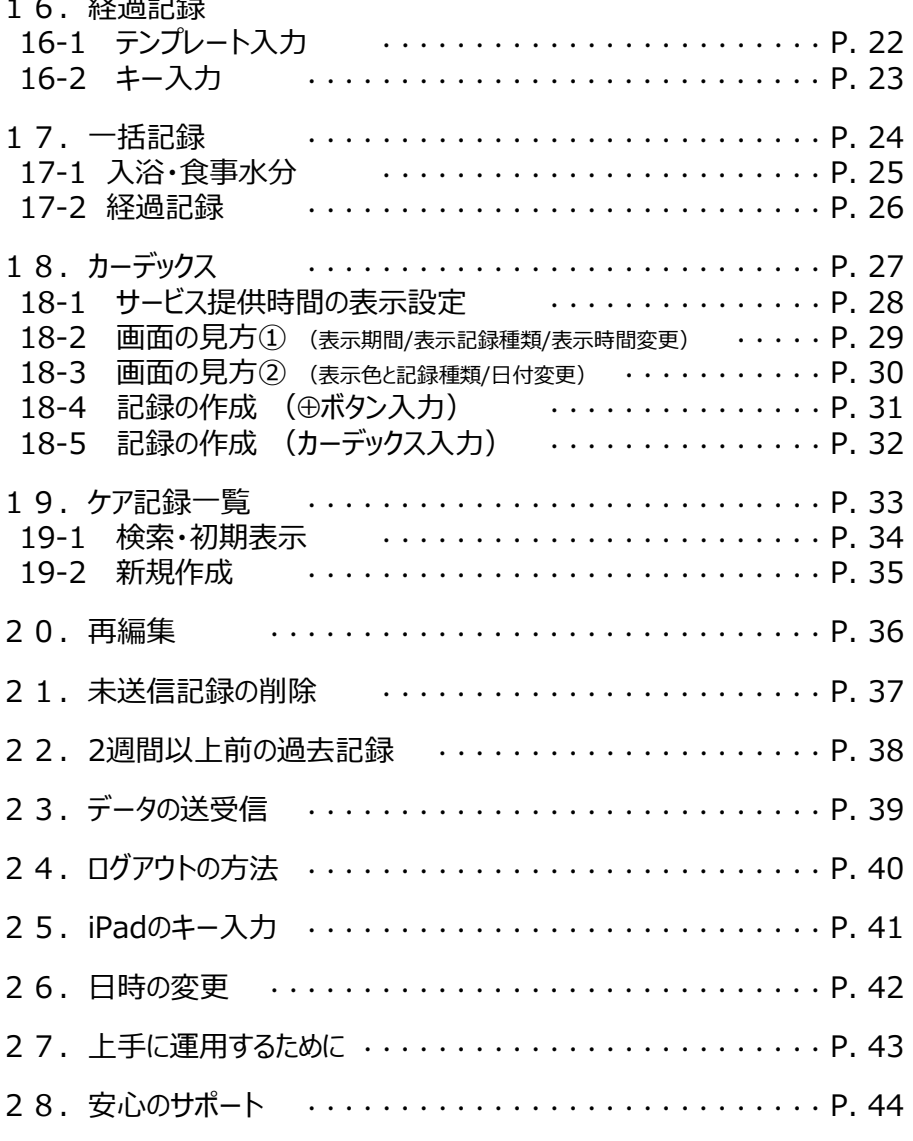

1. はじめに (パソコン側での設定)

**①**

#### ※管理者様の操作が必要です。

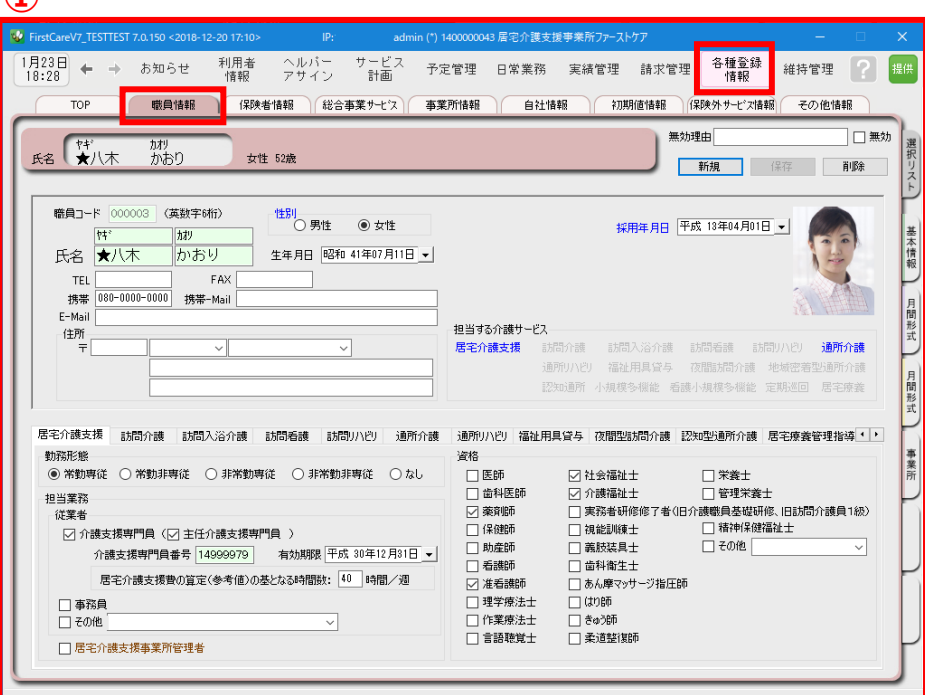

ログインユーザー設定を操作するためには、「admin」もしくは 管理者権限を持つ職員でログインしてください。

- ① 職員情報の登録を行います。 《各種登録情報》 ➡ 〈職員情報〉 詳しくはファーストケアのスタートガイド1をご活用ください。
- ② パスワード設定が必要な場合はログインユーザー設定で行います。 《維持管理》 ➡ 〈ログインユーザー設定〉 詳しくはファーストケアのスタートガイド3をご活用ください。
- ファーストケア・ポータブル通所版をお使いいただくには、 通所系のサービスにΩが必要です。

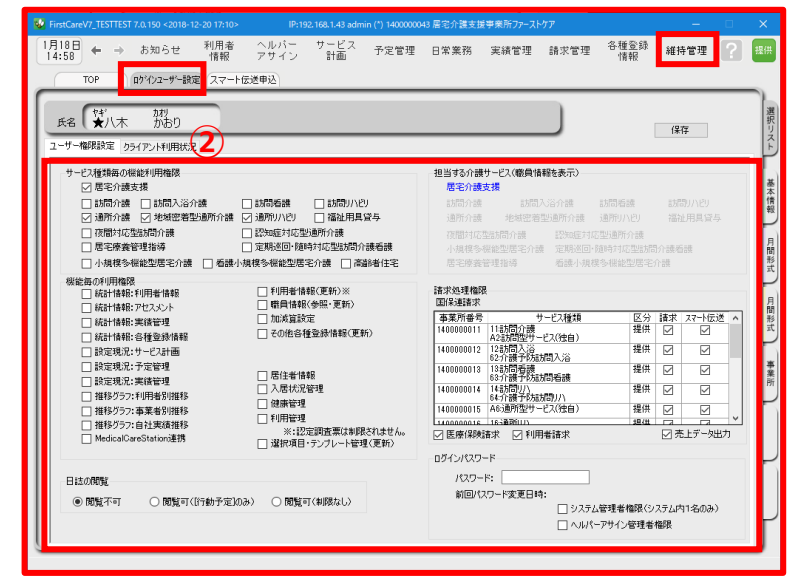

●各スタートガイドをPCで印刷・閲覧するには ① GoogleやYahooなどで ニ ファーストケア コー 検索 コ すると、 「介護保険ソフト「ファーストケア」|株式会社ビーシステム」 というリンクが表示されます。そのリンクをクリックします。 ② 株式会社ビーシステムの公式ホームページが表示されます。 ③ トップページ右側の「ユーザーサポート情報」をクリックします。 各スタートガイドの場所 ファーストケア ユーザーサポート情報 **→ファーストケアQ&A→【初めてお使いになる方へ】** → 『スタートガイド1.初期設定編』のダウンロード または ➡ 『スタートガイド3. ログインユーザー設定編』のダウンロード ファーストケア

# 2. ログイン画面

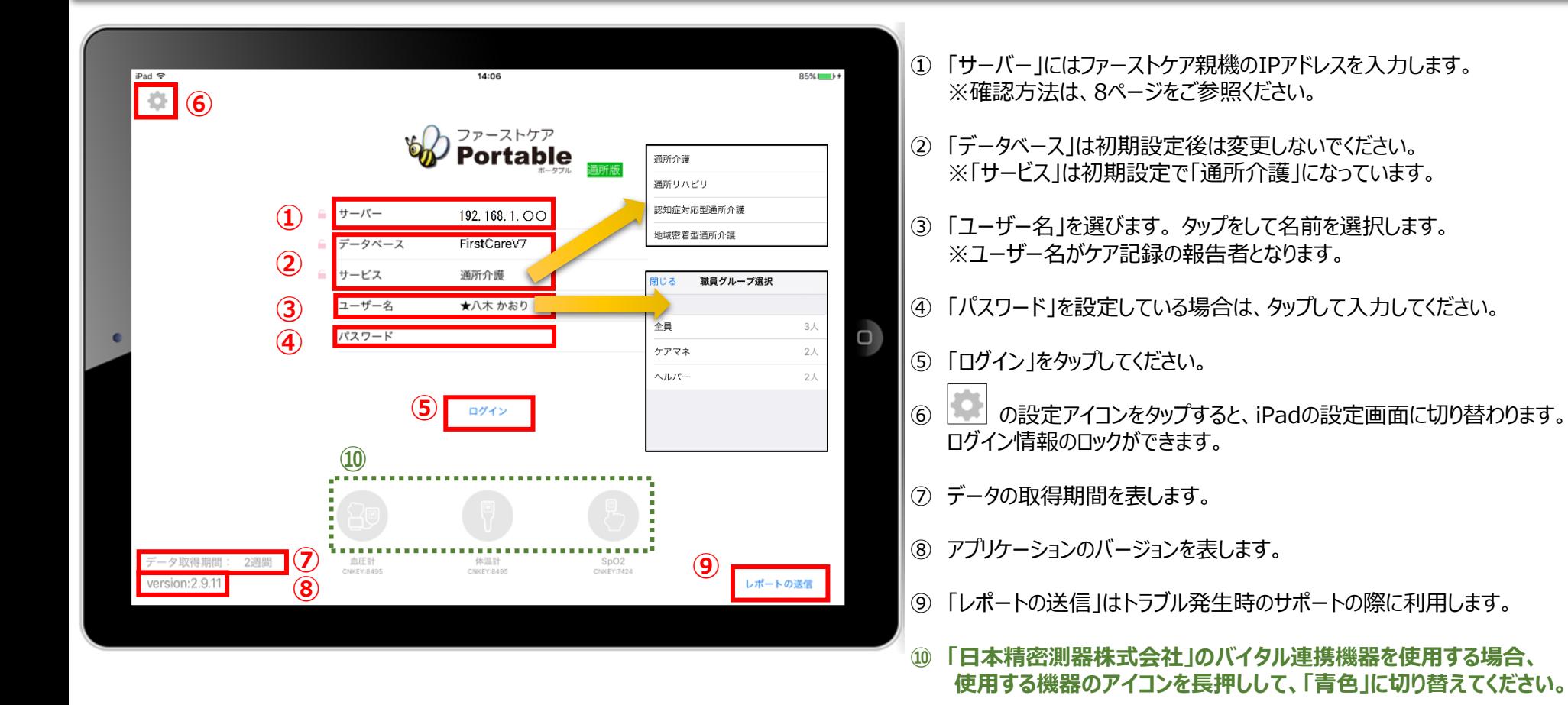

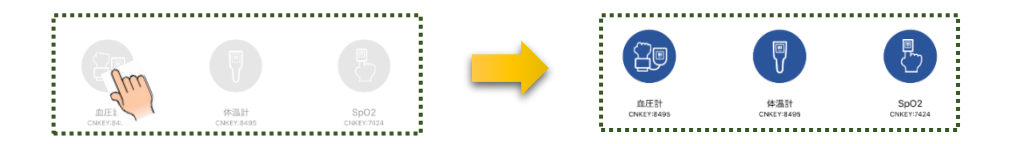

**※こちらは7ページバイタル連携機器のBluetooth設定が終了している 場合にのみ表示されます。(設定がない場合は表示されません。)**

3. ログイン画面の初期設定 (iPad側での設定) ※一度ファーストケア本体と接続確認をしてから実施します。 3-1 表示設定 (カーデックス初期表示/排泄アイコン/テンプレート入力初期表示)

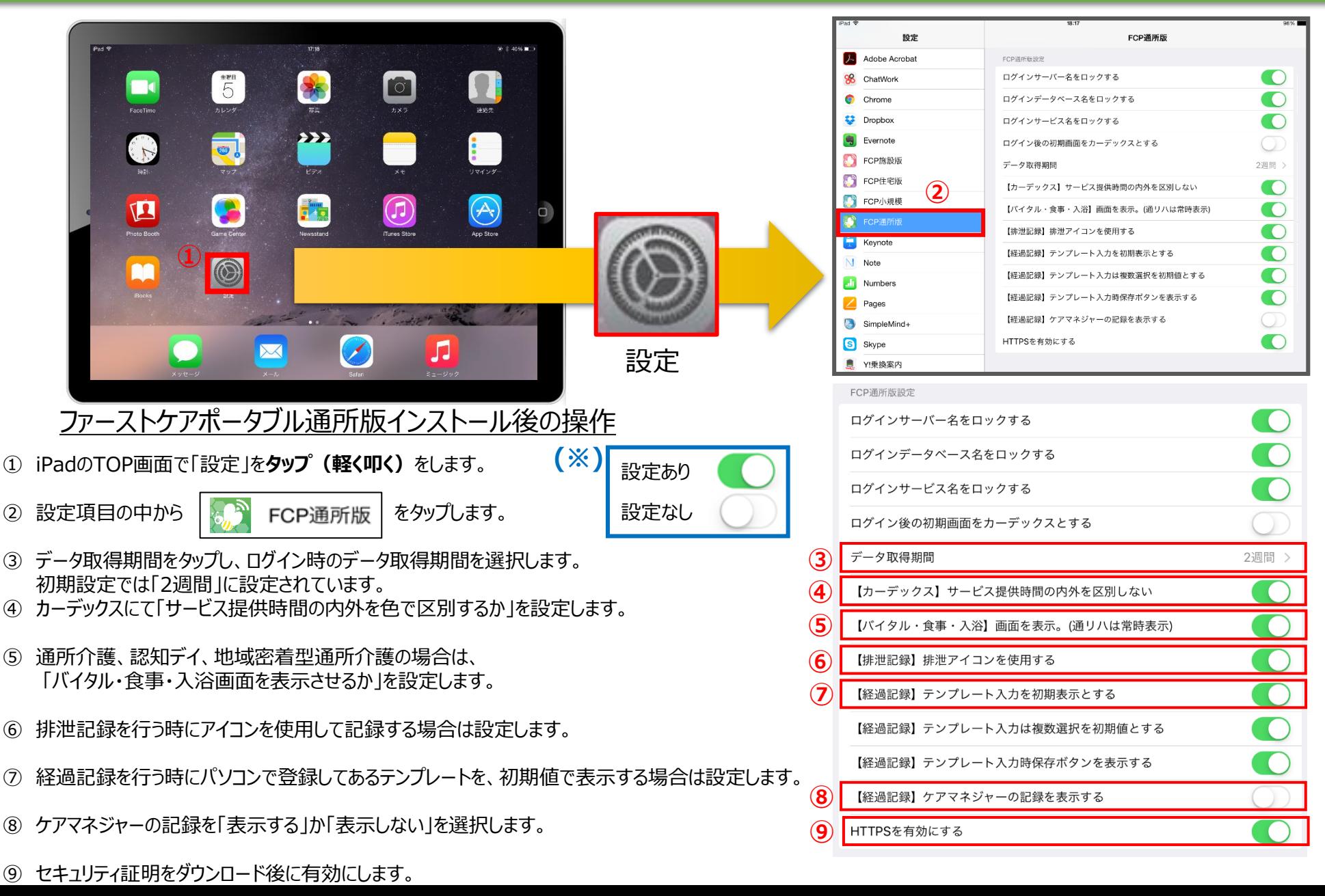

-4-

3.ログイン画面の初期設定 (iPad側での設定) 3-2 ロック設定 (サーバー名/データベース名/サービス名のロック)

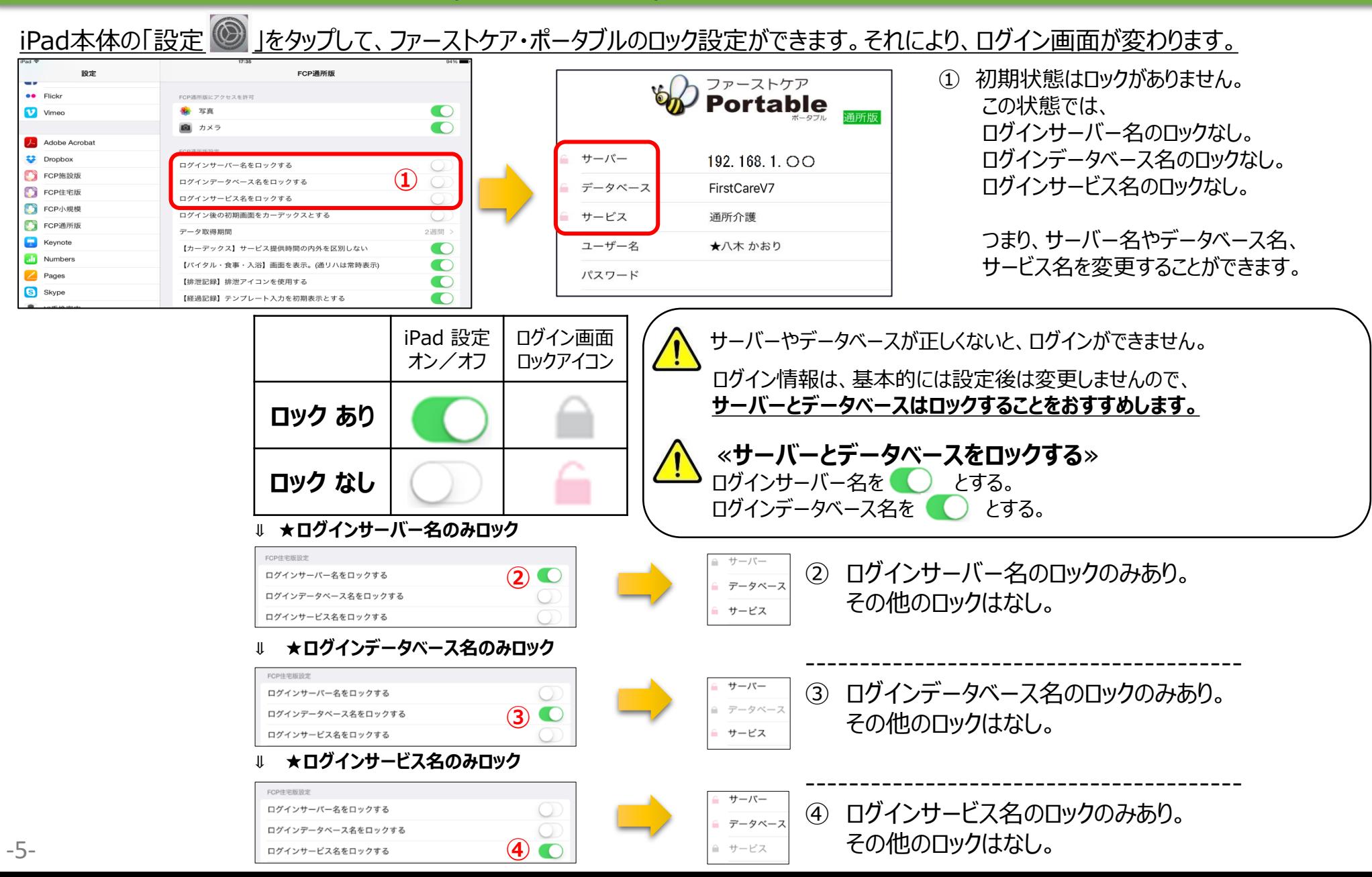

4. バイタル連携機器の初期設定 (iPad側での設定) バイタル連携機器をご利用の場合 4-1 Bluetooth設定 ※バイタル連携機器は「日本精密測器株式会社」の専用機種のみ対応します。

**新機能**

iPad本体の「設定 シ」をタップして、バイタル連携機器を登録します。 機器を利用する 血圧計:CNKEY 8495 **①** 59% **Bluetooth** 設定 FCP通所版 Q setti リマインダー Siriと検索<br>Sirias.crag **③**  $\bullet$ 体温計:CNKEY 8350 Bluetoath ■ ボイスメモ 10歳正のiPad"という名前で後出可能です。  $H$  # $R + K$ FORWARDED  $\Box$  xyte-y  $#1542$   $+$  $\approx$  Wi-Fi 001D73C368A7 A SpO2:CNKEY 7424  $\bigcirc$ ログインサーバー名をロックする  $\Box$  FaceTime ログインデータペース名をロックする  $\bigcap$ 6 マップ ログインサービス名をロックする  $\bullet$ 6 通知 Safari ログイン後の初期画面をカーデックスとする( ■ 株価 ■ コントロールセンター データ取得期間 2週間 ③各バイタル機器で確認いただいた 【カーデックス】サービス提供時間の内外…  $\begin{array}{ll} \rule{2mm}{2mm} \rule{0mm}{2mm} \rule{2mm}{2mm} \rule{2mm}{$ 4桁の**"CNKEY"**を入力します。 【バイタル・食事・入浴】画面を表示。(通…  $\mathbf{z}$   $\mathbf{z}$  $\circ$  - $\circ$  $\blacksquare$ 【排泄記録】排泄アイコンを使用する Œ 第 写真 AA 画面表示と明るさ **各機器の"CNKEY"取得方法は** 【経過記録】テンプレート入力を初期表示… ■ カメラ 8 全紙 【経過記録】テンプレート入力は複数選択…  $\Box$  フック **次ページにてご案内します。** サウンド 【経過記録】テンプレート入力時保存ボタ… 痛 Touch IDとパスコード C Podcast 【経過記録】ケアマネジャーの記録を表示…  $\Box$   $RvFV$ Game Cente **② ※バイタル連携機器は「日本精密測器** HTTPSを有効にする ■ ブライバシー C FCP施設版 **株式会社」の専用機種のみ対応します。 BLUETOOTHE SIGNS** C FCP住宅版 Cloud 機器を利用する  $\bullet$ C FCP小規模 Tunes & App Store 血圧計:CNKEY **非接触体温計** FCPERTER 体温計:CNKEY **区 メール/連絡先/カレンダー** 日 遠隔サポート **(MT-500BT)** SpO2:CNKEY ①Bluetoothをオンにします。 ( ) 2「機器を利用する」をONにします **パルスオキシメーター ワンポイント情報 (BO-750BT)**  $\approx 85\%$ (@) ミュージック **手首式デジタル血圧計 (WS-M50BT)上腕式デジタル血圧計 (DS-S10-M) 日本精密測器株式会社** -6-

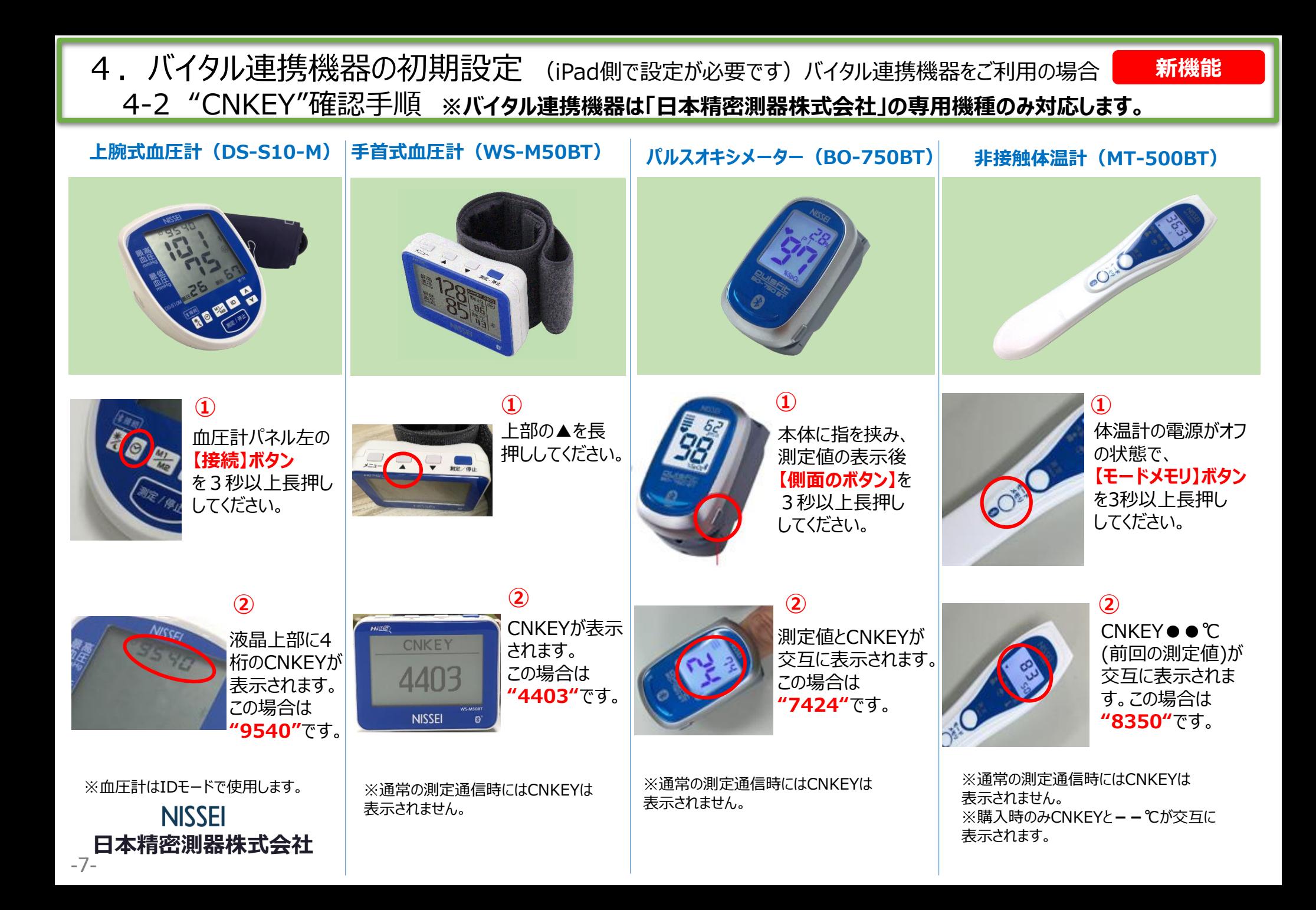

# 5.IPアドレス確認方法

IPアドレス確認方法は、親機(サーバー機)のファーストケア本体(パソコン)で操作します。 **②**

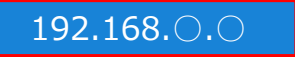

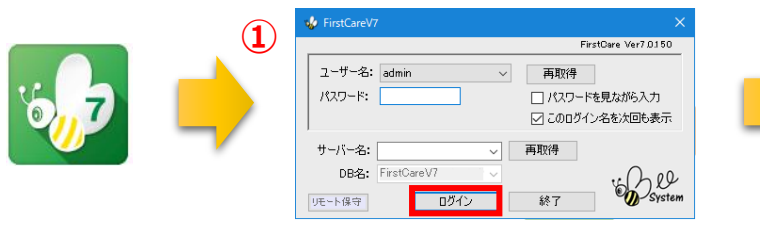

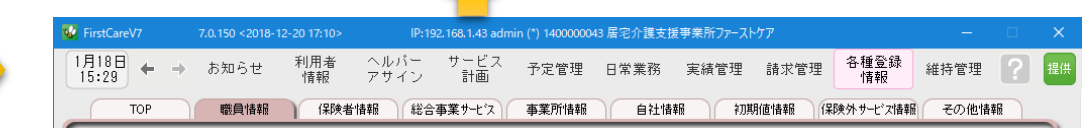

- ① 「ファーストケア」を立ち上げます。ログイン画面からログインします。 Ⅰ Ρアドレスは「ファーストケア |本体画面の上部バーでご確認ください。
- 「ファーストケア」本体画面にてご確認いただけない場合は、下記の操作によりご確認ください。

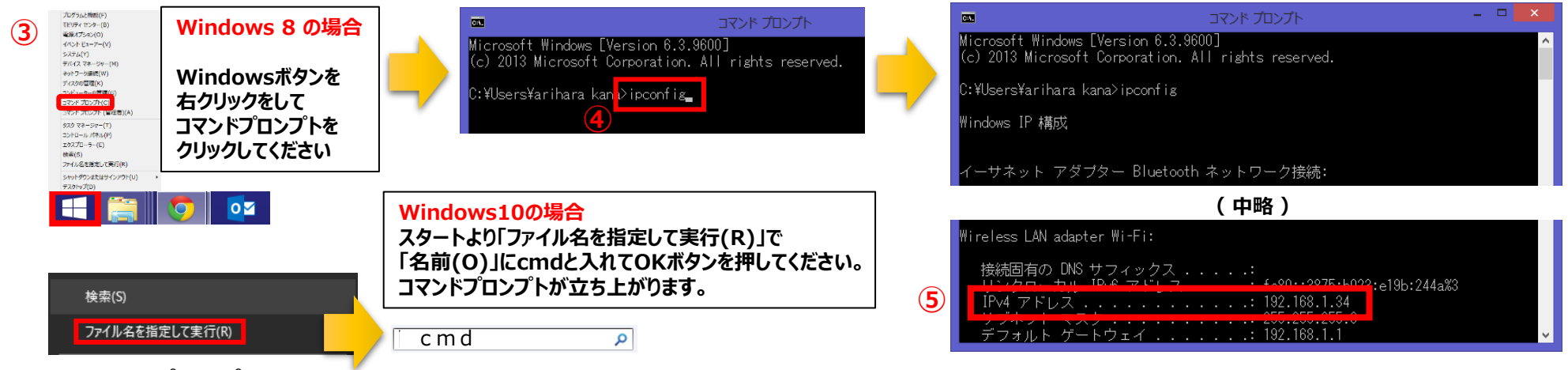

- ③ 「コマンドプロンプト」を開きます。 <mark>△ OSによって開く画面が異なりますのでご注意ください。</mark>
- ④ コマンドプロンプトが開いたら、カーソルを合わせて「ipconfig」と入力します。入力後に「Enter」を押してください。
- ⑤ 「IPv4アドレス」に表記されている「192.168.○.○」がIPアドレスになります。 ○.○には、実際は数字が入ります。例えば、192.168.1.1など。※192.168.が一般的ですが、そうでない場合もあります。  $-8-$

6.来所者一覧

-9-

**新機能**

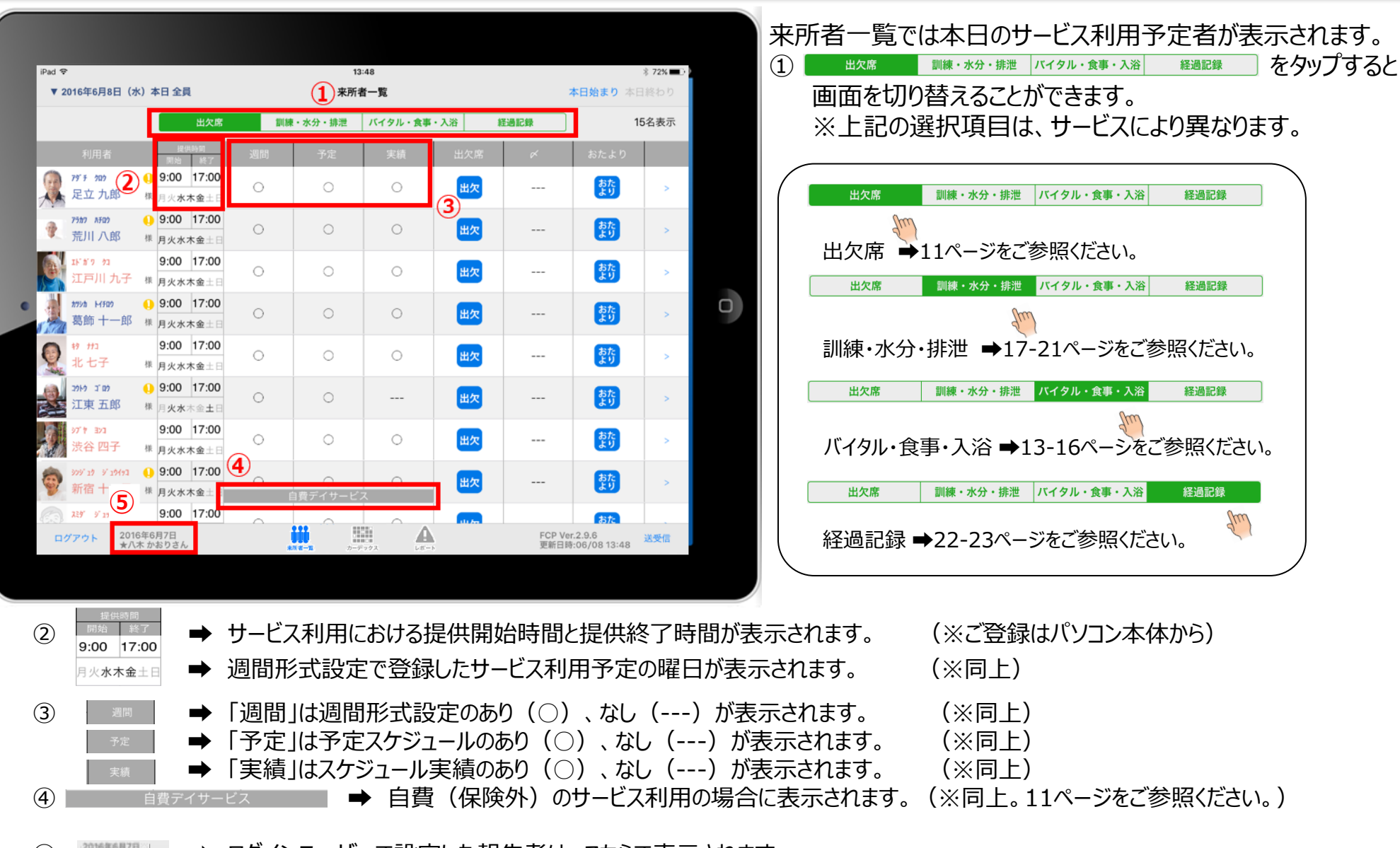

⑤ ➡ ログインユーザーで設定した報告者は、こちらで表示されます。

# 7.利用者様の基本情報

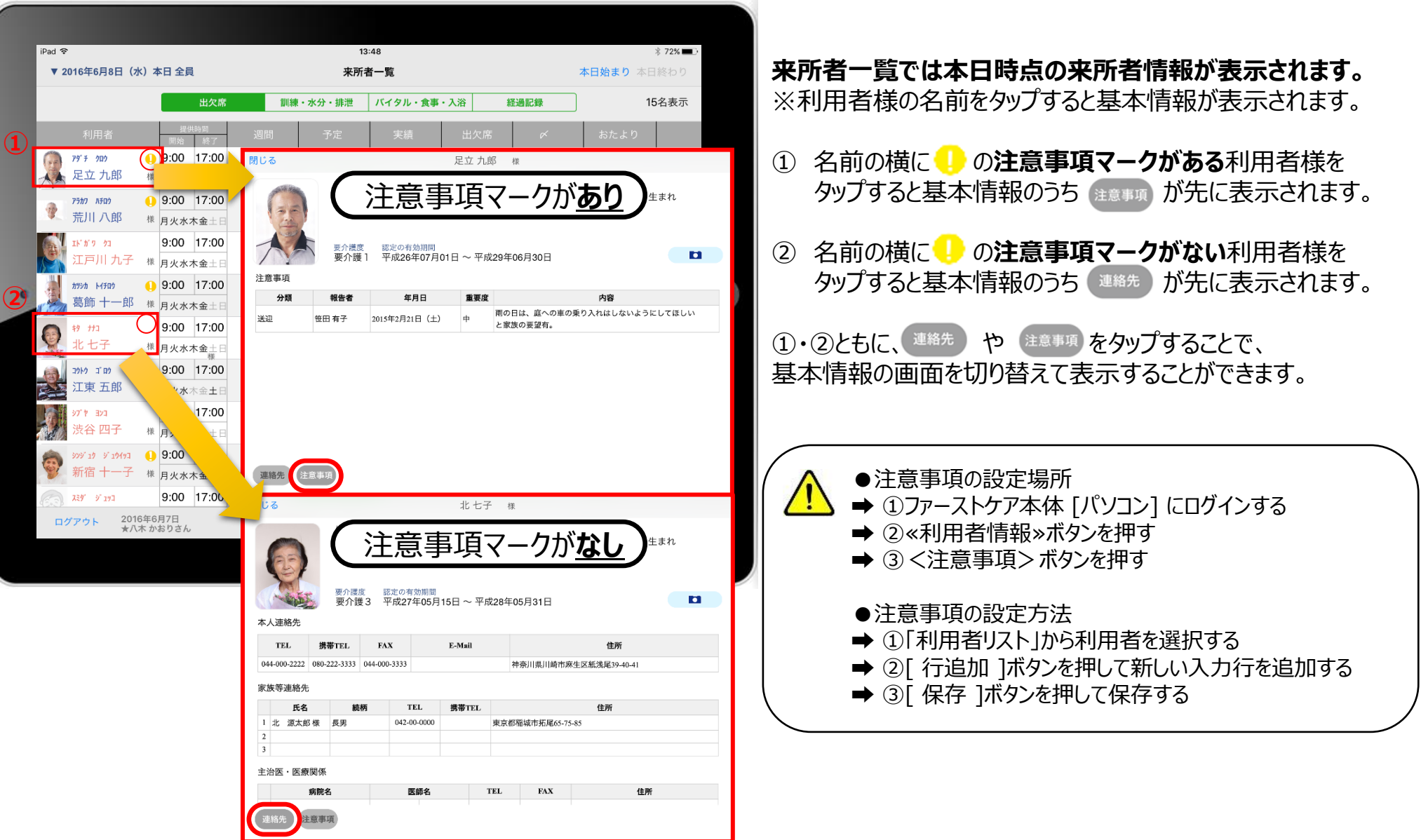

# 8.出欠席

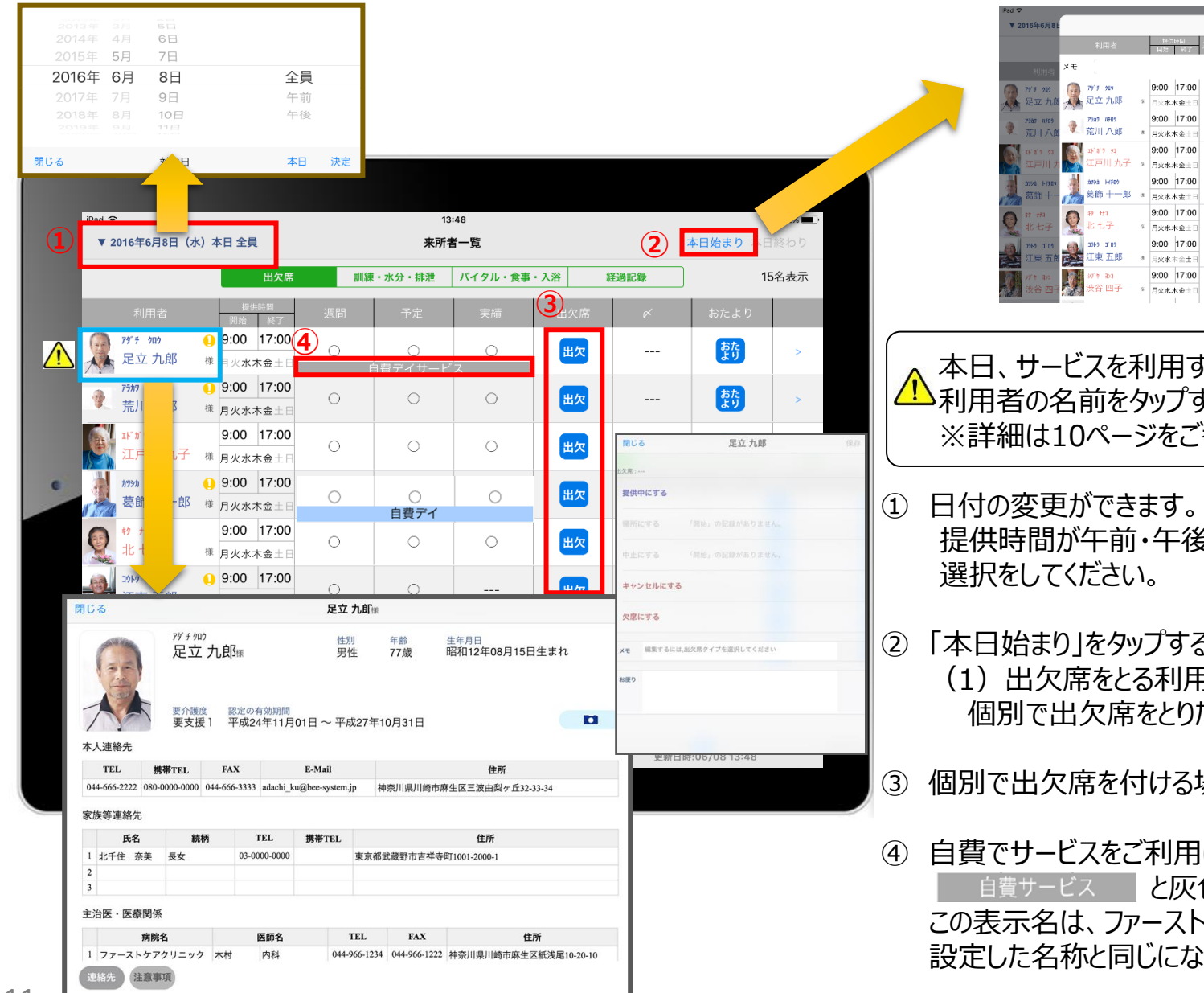

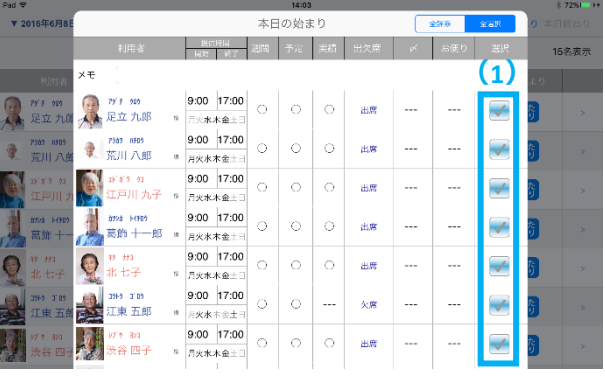

ちる利用者が表示されます。 すると基本情報が表示されます。 多照ください。

きで分かれているときはこちらから

- ると一括で記録を登録できます。 (1)出欠席をとる利用者全員にチェックが入っているので、 たい人はチェックを外します。
- 場合は利用者の <mark>₩x</mark> をタップします。

になる方は上記のように と灰色背景の白文字で表示されます。 この表示名は、ファーストケア本体で保険外単独サービスで ります。

-11-

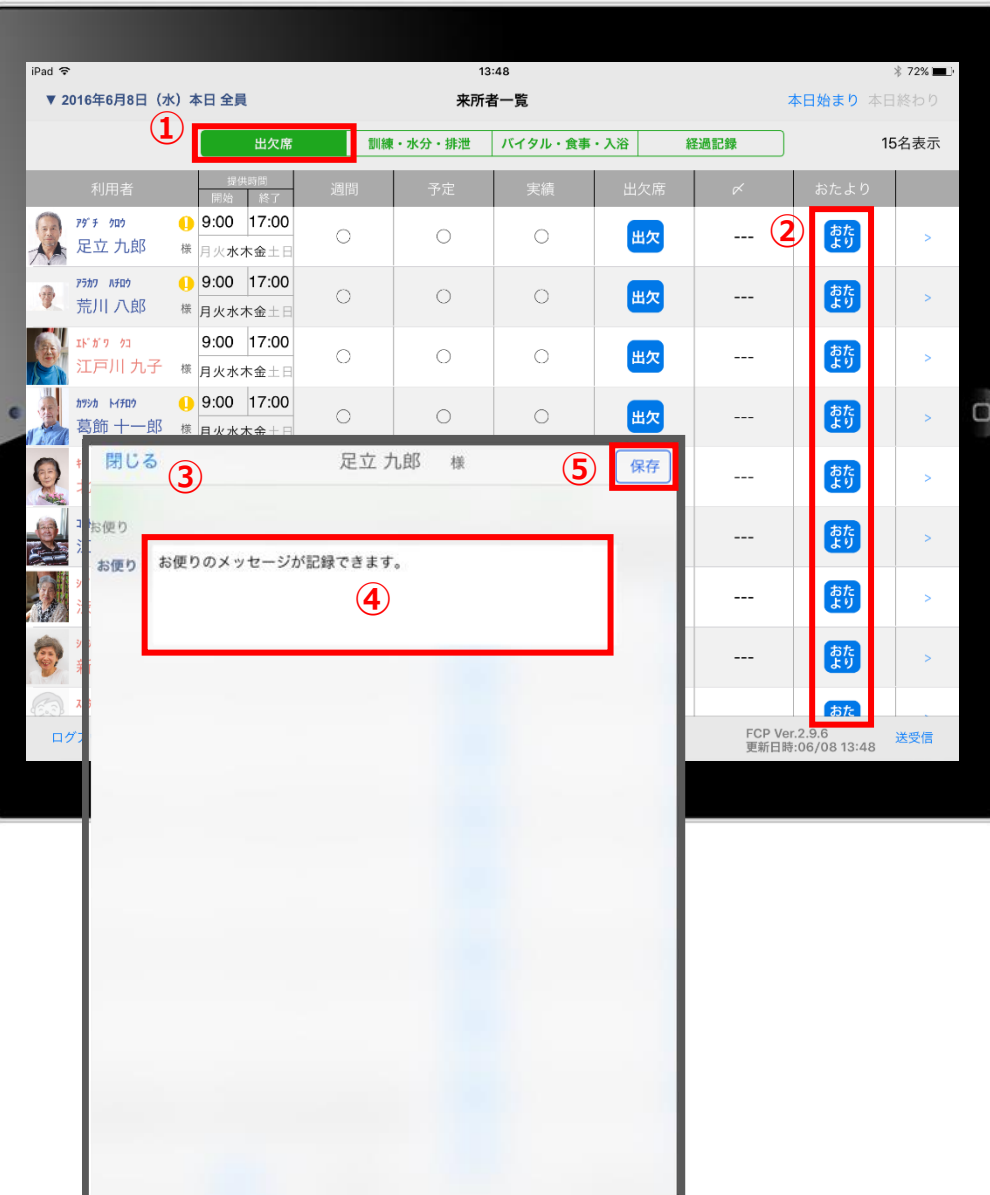

① <mark>■ 出欠席 |</mark> の欄をタップします。

- ② 入力をする利用者の きゅうをタップします。
- ③ 「おたより」登録画面が開きます。
- ④ 内容を入力します。
- 利用者ごとの「おたより」のみ記録できます。 本日のご利用者一括に対しての記録は、 パソコンでのみ登録ができます。
- ⑤ 最後に「保存」をタップします。

# 10.バイタル・食事・入浴 (バイタル入力) 10-1 通常バイタル入力

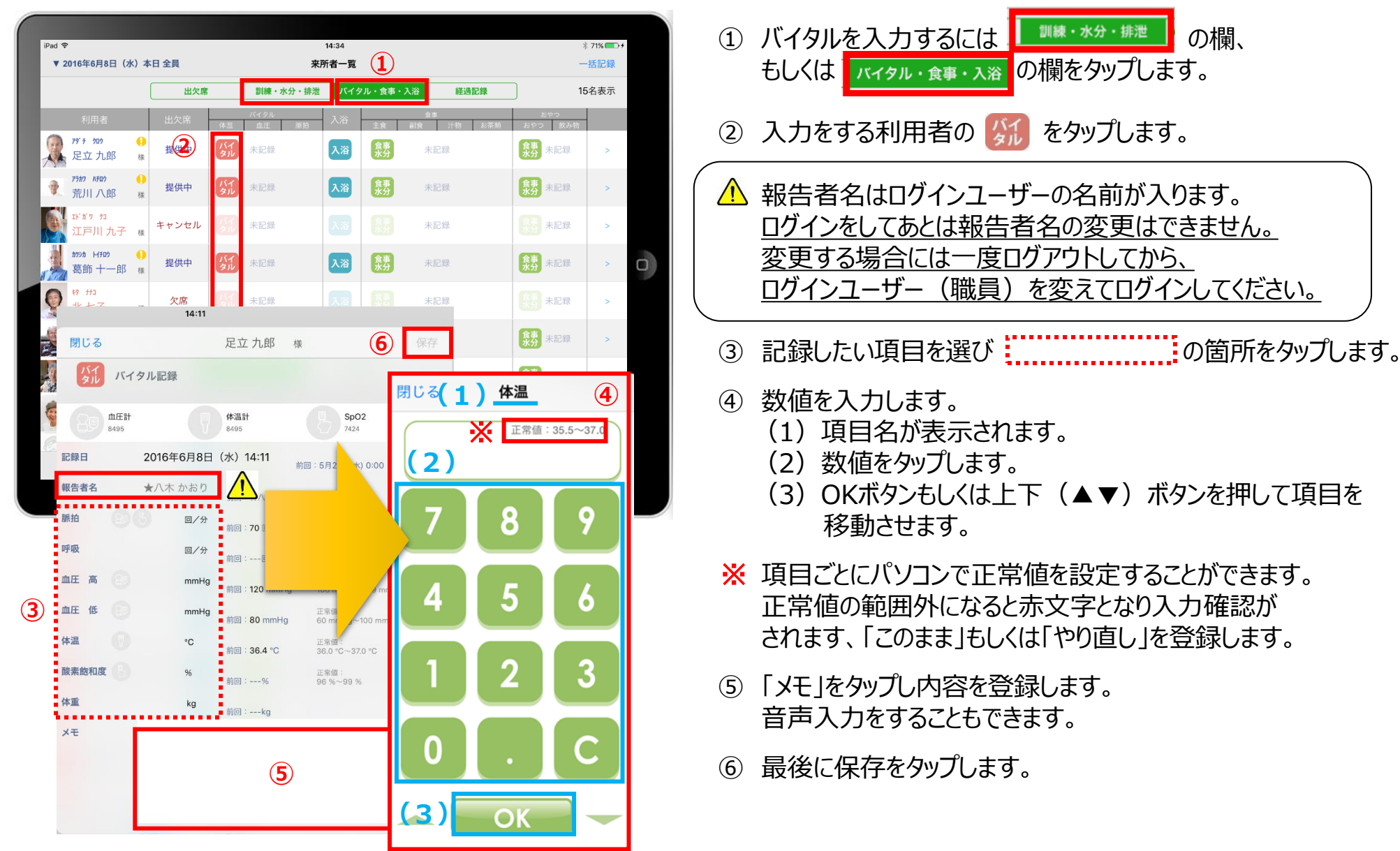

## 10. バイタル・食事・入浴 (バイタル入力) 10-2 バイタル連携機器でのバイタル自動入力

iPad 令 14:34  $*71\%$ **①** ▼ 2016年6月8日 (水) 本日 全員 来所者一覧 -括記録 訓練・水分・排泄 経過記録 出欠席 15名表示 **②** 79° F 000 食事 未記録 ki28 食事 未記録 足立九郎 | 食事 8男 未記録 提供中 未記録 入浴 未記録 荒川 八郎 食事 未記録 キャンセル 未記録 未記録 戸川九子 様 **M406** 健康 食事 未記録 提供中 未記録 入浴 未記録 葛飾 十一郎 (食事) 未記録 欠席 e.<br>R. 89 未記録 様 **⑥** かり ゴロウ 提供中 食事 未記録 ● 未記録 未記録 東五郎  $\begin{array}{|c|} \hline \text{ $\mathfrak{R}$}\end{array}$ 閉じる 足立 九郎 バイタル記録 提供中 も記録  $(12 - 5)$  19493  $(12 - 1)$ **E** SpO2 血圧計<br>0206 提供中 卡記録 召し  $\overline{a}$ 食事記録日 2016年5月31日 (火) 13:01 前回:5月25日(水) 0:00 99 2016年6月7日<br>★八木 かおりさん △★八木かおり 報告者名 **④** 70 回/分 正常値:<br>60 回/分~80 回/分<br>正常値:<br>20 回/分~40 回/分 前回:70回/分 ※ 回/分  $---101/4$ **③** 120 mmHg 正常値:<br>100 mmHg~139 mmHg i回: 120 mmH 80 mmH 正常値:<br>60 mmHg~100 mmHg 恒:80 mmHo  $36.5C$ 正常値:<br>36.0 °C~37.0 °C 前回: 36.4 °C 酸素飽和農 98 % 正常值:<br>96 %~99 % 体重 ※ 前回:---kg  $\times$ **⑤**

- ① バイタルを入力するには | 調練・水分・排泄 の欄、 もしくは <mark>「バイタル・食事・入浴」</mark>の欄をタップします。 ② 入力をする利用者の ダイル をタップします。 △ 報告者名はログインユーザーの名前が入ります。 ログインをしたあとは報告者名の変更はできません。 変更する場合には一度ログアウトしてから、 ログインユーザー(職員)を変えてログインしてください。
- ③ バイタル連携機器にて測定を開始してください。
- ④ 測定が終わりますと、数値が所定の位置に 自動で入力されます。
- ⑤ 「メモ」をタップし内容を登録します。 音声入力をすることもできます。
- ⑥ 最後に保存をタップします。

※「呼吸回数」と「体重」測定値は手動で テンキー入力してください。

**新機能**

# 11. バイタル・食事・入浴 (入浴記録)

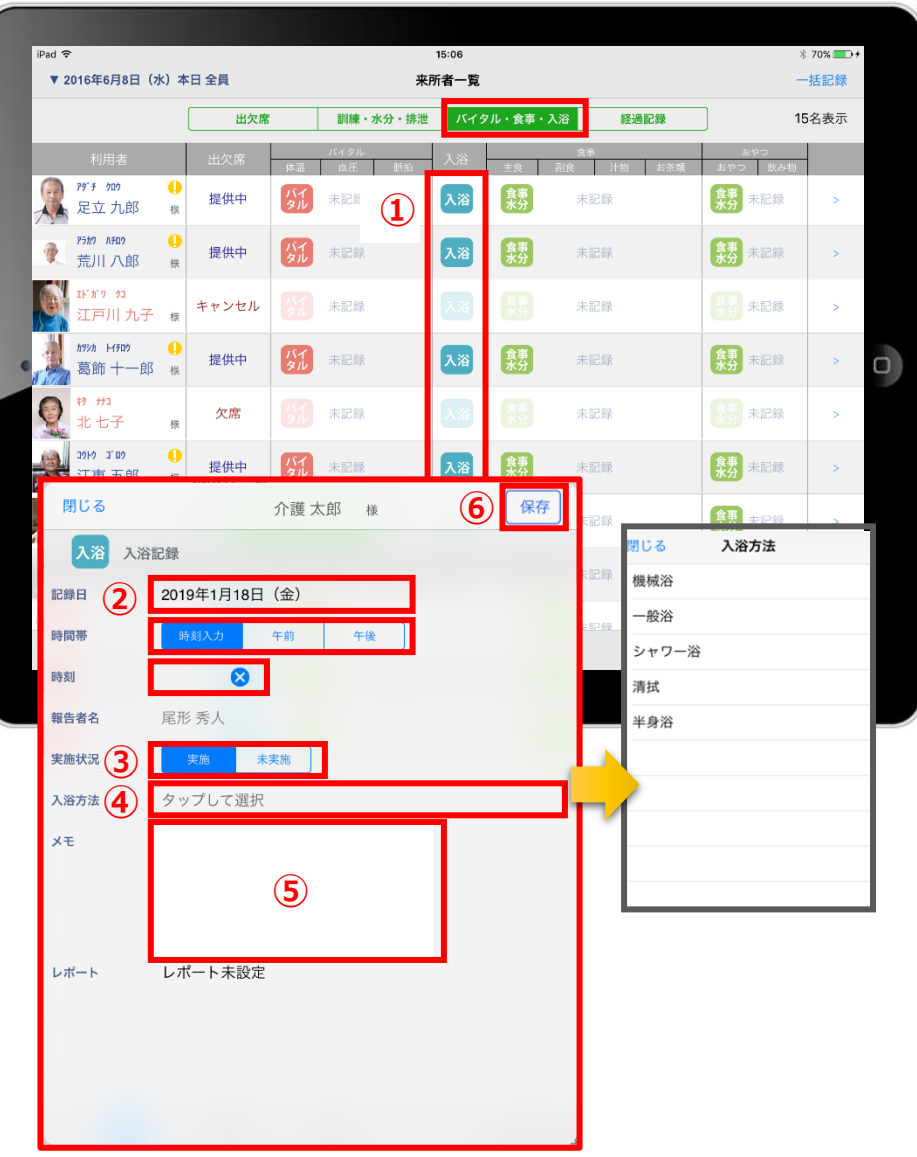

■バイタル・食事・入浴すると「入浴」の記録がとれます。

- ① 入力をする利用者の 入浴 をタップします。
- ② 「時間帯」を登録します。 「午前」「午後」を選択します。 時刻入力をする場合は、 の隣の余白部分を タップし時間を選択します。 登録した時間を削除する場合は & をタップします。
- ③ 「実施状況」の登録をします。
- ④ 「入浴方法」を登録します。 タップすると項目が表示されます。
- ⑤ 「メモ」を記入したい場合はタップして入力します。
- ⑥ 最後に保存をタップします。
- ※入浴方法の項目登録は、ファーストケア本体から行います。 「スタートガイド1(居宅版共通)」をご参照ください。

# 12. バイタル・食事・入浴 (食事水分記録:食事・おやつ)

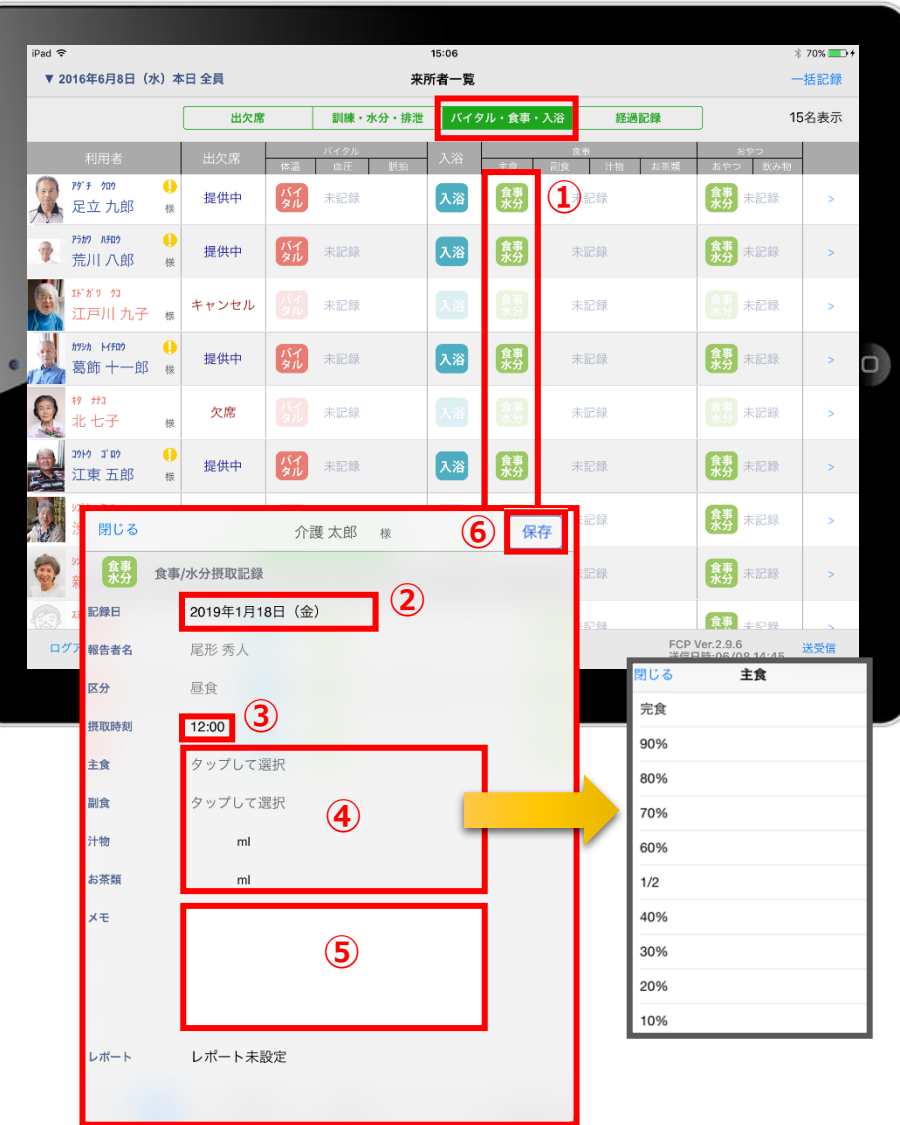

「バイタル・食事・入浴」をタップすると「食事水分」の記録がとれます。

- 1 入力をする利用者の \*\* をタップします。
- ② 記録日を変更する場合は「記録日」をタップします。
- ③ 「摂取時刻」を変更する場合はタップします。 ※登録画面の最初に出てくる時刻は初期値設定で 登録された時刻です。
- ④ 「主食」「副食」「汁物」「お茶類」をタップします。 選択タブが出てきますので、登録をします。 汁物、お茶類は選択もできますが、直接入力もできます。
- ⑤ 「メモ」を記入したい場合はタップして入力します。
- ⑥ 最後に保存をタップします。

13.訓練・水分・排泄 (機能訓練入力) 13-1 機能訓練入力① (画面の見方)

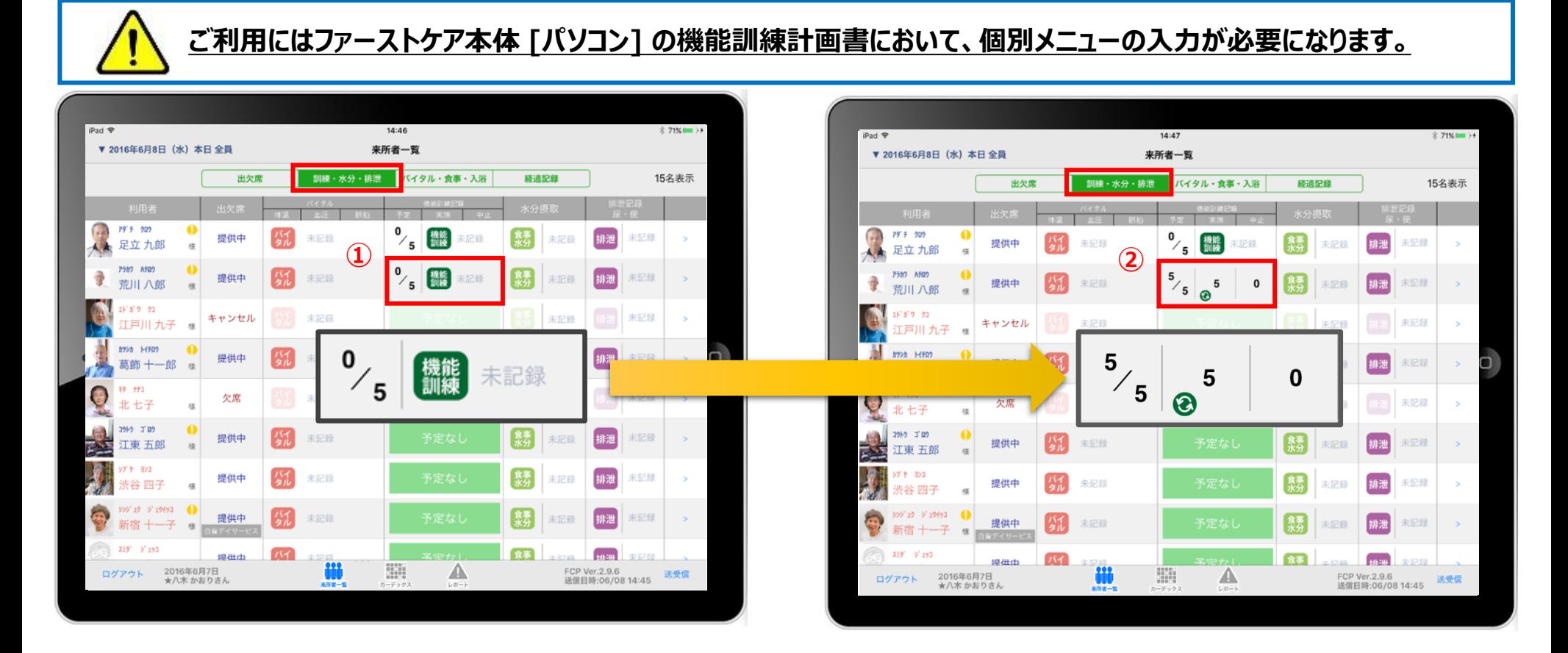

機能訓練の記録を行うと上のように表記が変わります。 ( ① ➡ ② )

※未実施の訓練がある場合はこちらの画面で内容の確認をしてください。 左側の画面の「0/5」は、機能訓練の予定が5つあるうちの1つも実施されていないことを表しています。 右側の画面の「5/5」は、機能訓練の予定が5つあるうちの5つがすべて「実施」されたことを表しています。

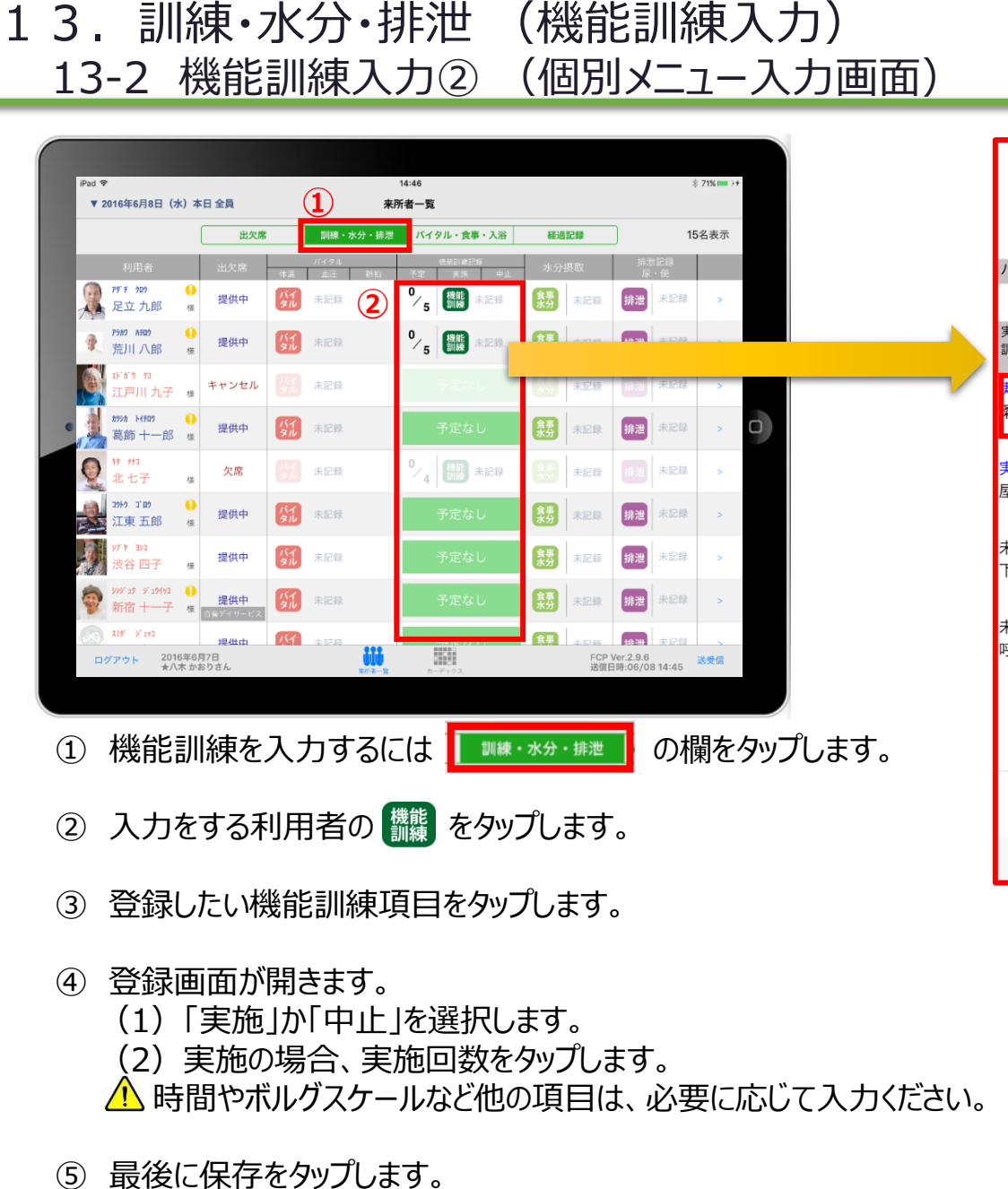

※他の機能訓練も同様に、内容の登録を行います。

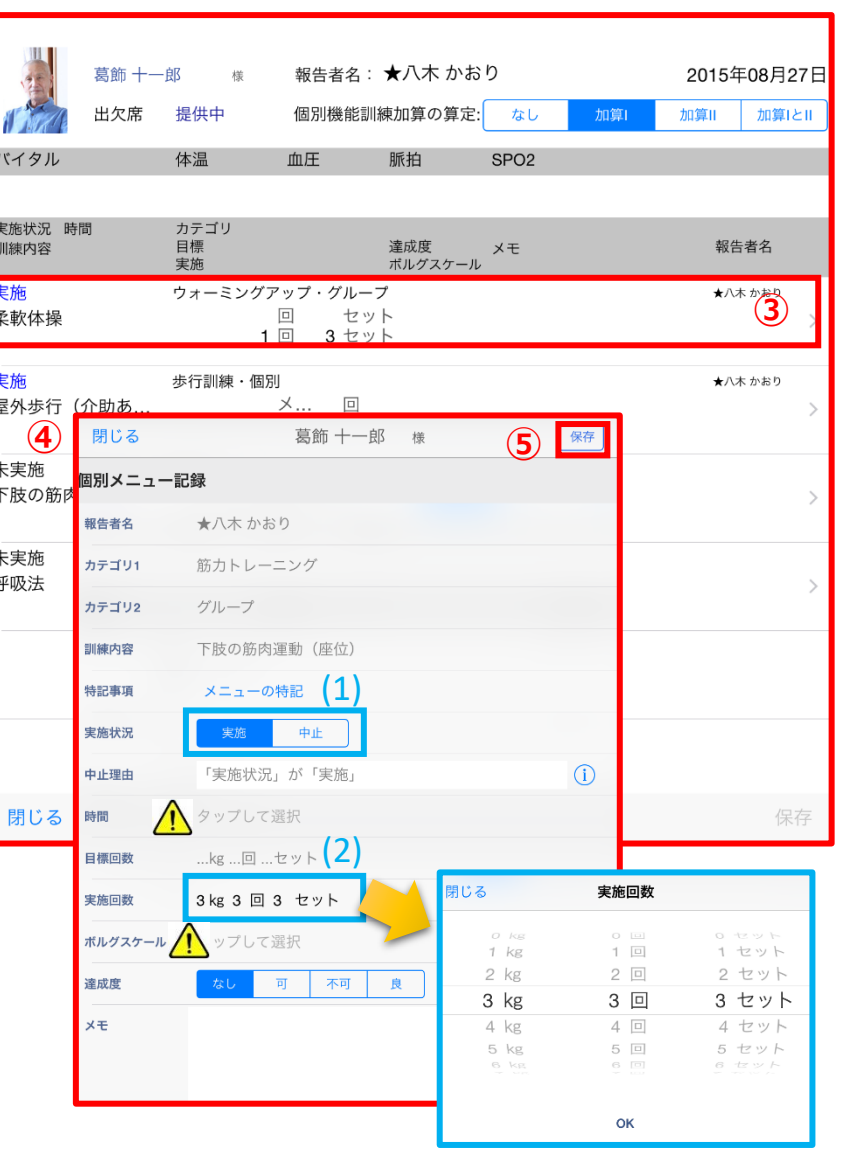

#### -18-

#### ※ 通所介護/地域密着型通所介護/ 認知症対応型通所介護の場合

### 14.訓練・水分・排泄 (食事水分記録:その他水分摂取)

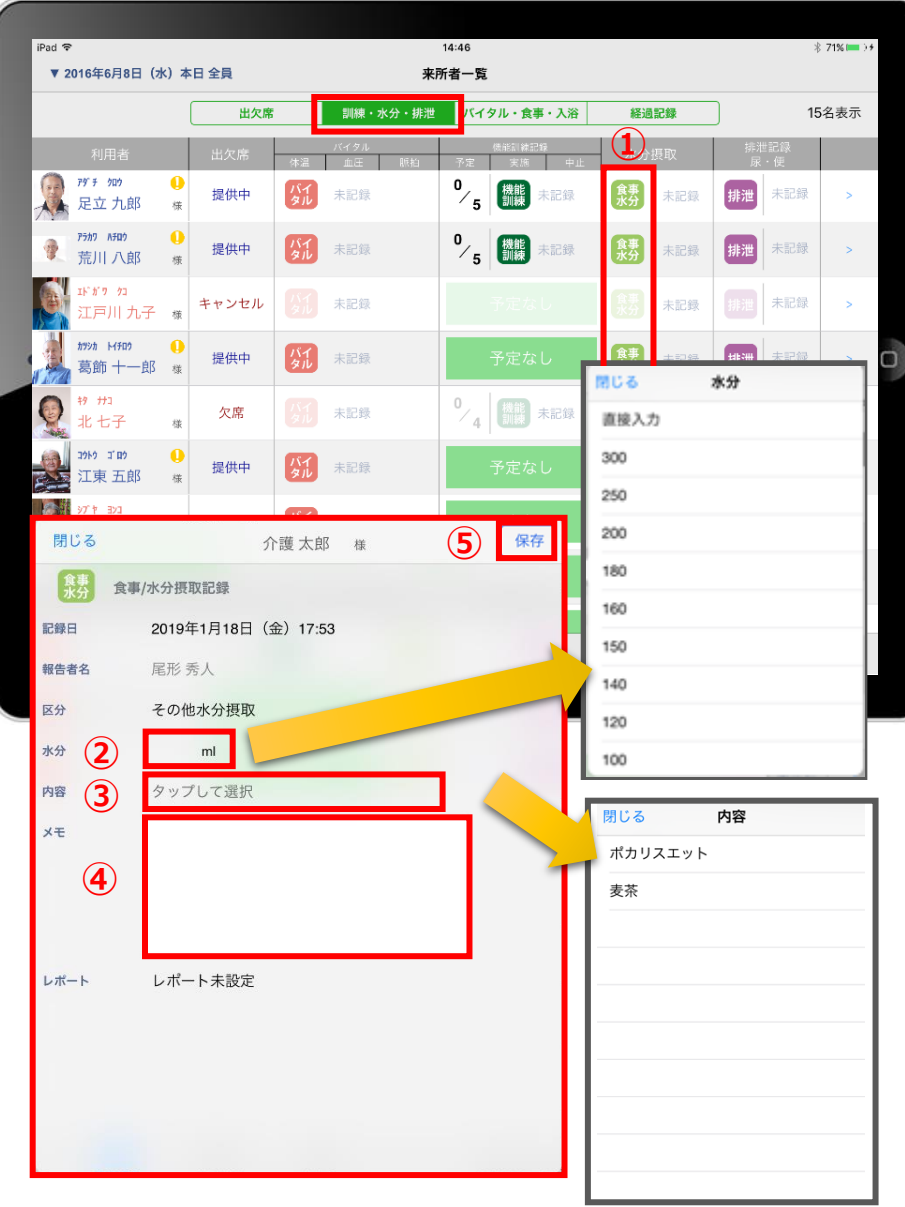

-19-

■■■ をタップすると、その他水分摂取の記録を とれます。「昼食」「おやつ」などの記録は別画面での登録になります。

- ① 入力をする利用者様の <sup>暴引</sup>をタップします。
- ② 「水分」をタップします。 選択画面が出てくるので数値をタップするか、 直接入力を選びます。 ※水分を入力すると、カーデックスで合計量がでます。
- ③ 「内容」をタップします。 テンプレートの中から選択します。 直接入力はできません。
- ④ 「メモ」を記入したい場合はタップして入力します。
- ⑤ 最後に保存をタップします。

※内容の設定は、ファーストケア本体から行います。 「スタートガイド1(居宅版共通)」をご参照ください。 15.訓練・水分・排泄 (排泄記録) 15-1 テンプレート入力

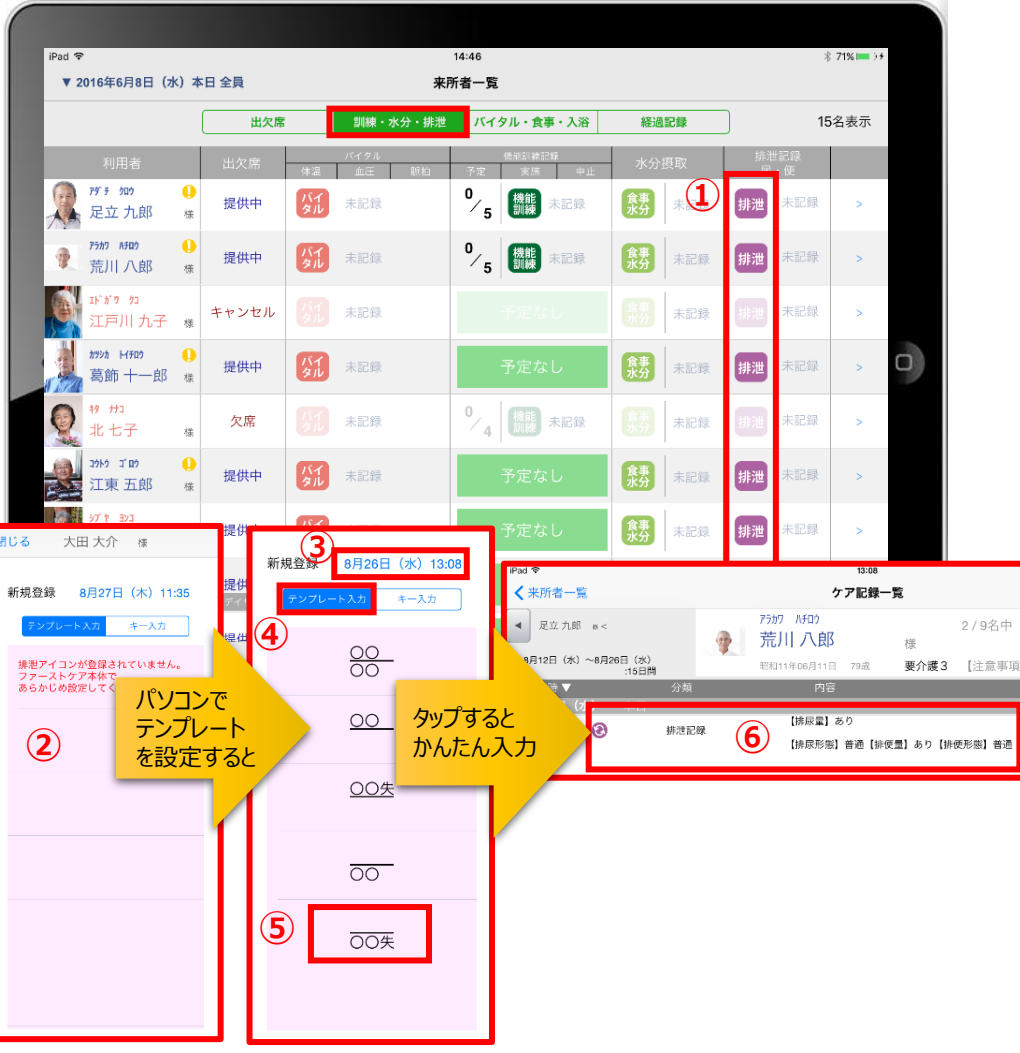

をタップします。 訓練・水分・排泄

- ① 入力をする利用者の 排泄 をタップします。
- ② この画面表示ではテンプレートが未設定です。 ※テンプレート項目の設定はファーストケア本体から行います。 「スタートガイド1 (居宅版共通) はご参照ください。
- ③ 記録日時を変更する場合は「記録日」の日時をタップします。
- ④ 「テンプレート入力」を選択します。
- ⑤ テンプレートの中から該当するものを選択します。
- ⑥ タップするとテンプレートで登録した項目をケア記録として かんたんに入力できます。

15.訓練・水分・排泄 (排泄記録) 15-2 キー入力

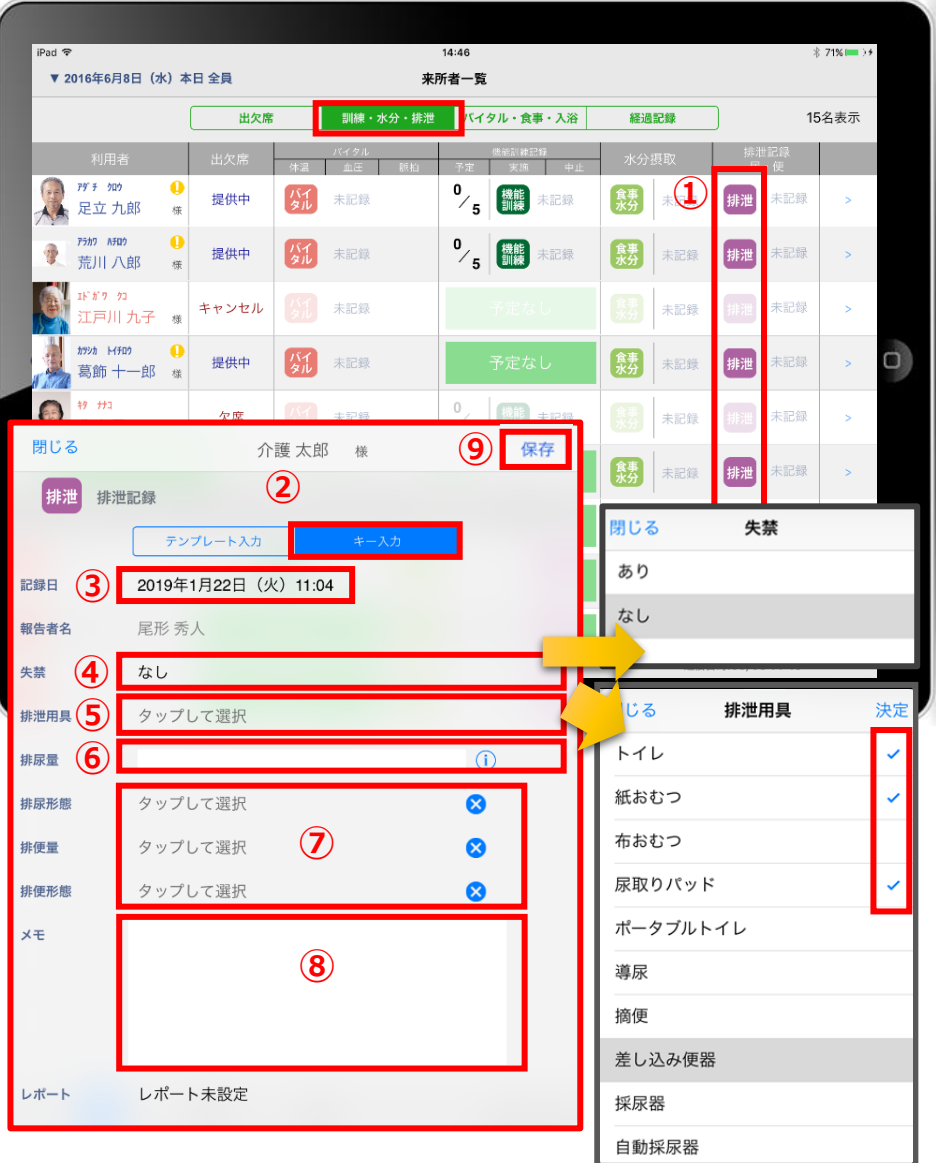

**THE TAS HAT A TABLE TO A TABLE TO A TABLE TO A TABLE TO A TABLE TO A TABLE TO A TABLE TO A TABLE TO A TABLE T** 

- ① 入力をする利用者の 排泄 をタップします。
- ② 「キー入力」を選択します。
- ③ 記録日時を変更する場合は「記録日」の日時をタップします。
- ④ 失禁がある場合はタップします。
- ⑤ 「排泄用具」は登録している用具が出てくるので、選択をします。 複数選択をすることもできます。
- 6 「排尿量」は (i) をタップすると項目が表示されます。 直接入力することもできます。
- ⑦ 「排尿形態」「排便量」「排便形態」をタップすると 登録してある項目が表示されるので選択します。
- ⑧ 「メモ」を記入したい場合はタップして入力します。
- ⑨ 最後に保存をタップします。
- ※排泄用具の項目登録は、ファーストケア本体から行います。 「スタートガイド1(居宅版共通)」をご参照ください。

16.経過記録 16-1 テンプレート入力

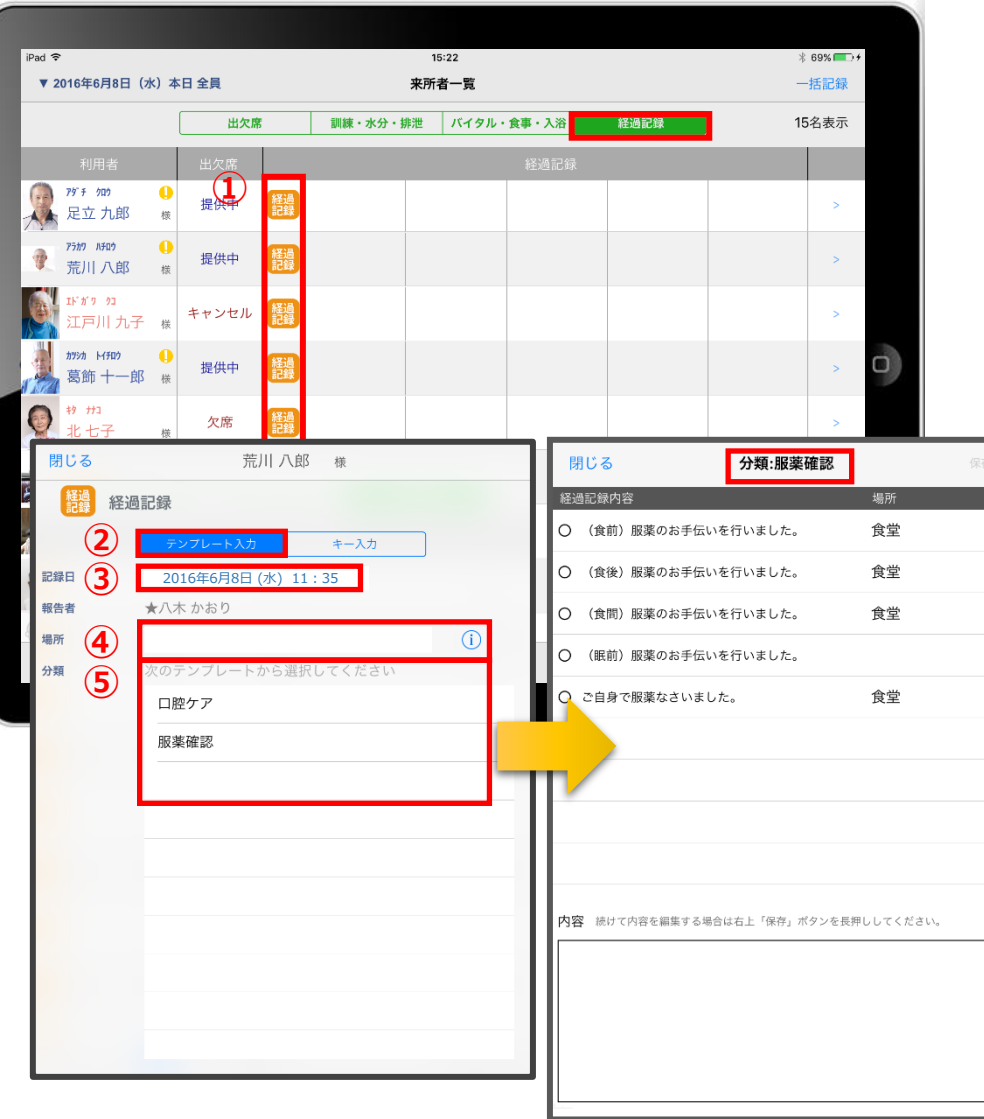

 **経過記録**<br> 「経過記録 をタップします。

- ① 入力をする利用者の きゅうをタップします。
- ② 「テンプレート入力」をタップします。
- ③ 記録日時を変更する場合は「記録日」の日時をタップします。
- ④ 「場所」を登録します。 をタップすると登録されている項目が表示されます。 直接入力することもできます。
- ⑤ 「分類」をタップします。 テンプレートの中から選択します。 直接入力はできません。

※テンプレート項目の設定は、ファーストケア本体から行います。 「スタートガイド1(居宅版共通)」をご参照ください。

16.経過記録 16-2 キー入力

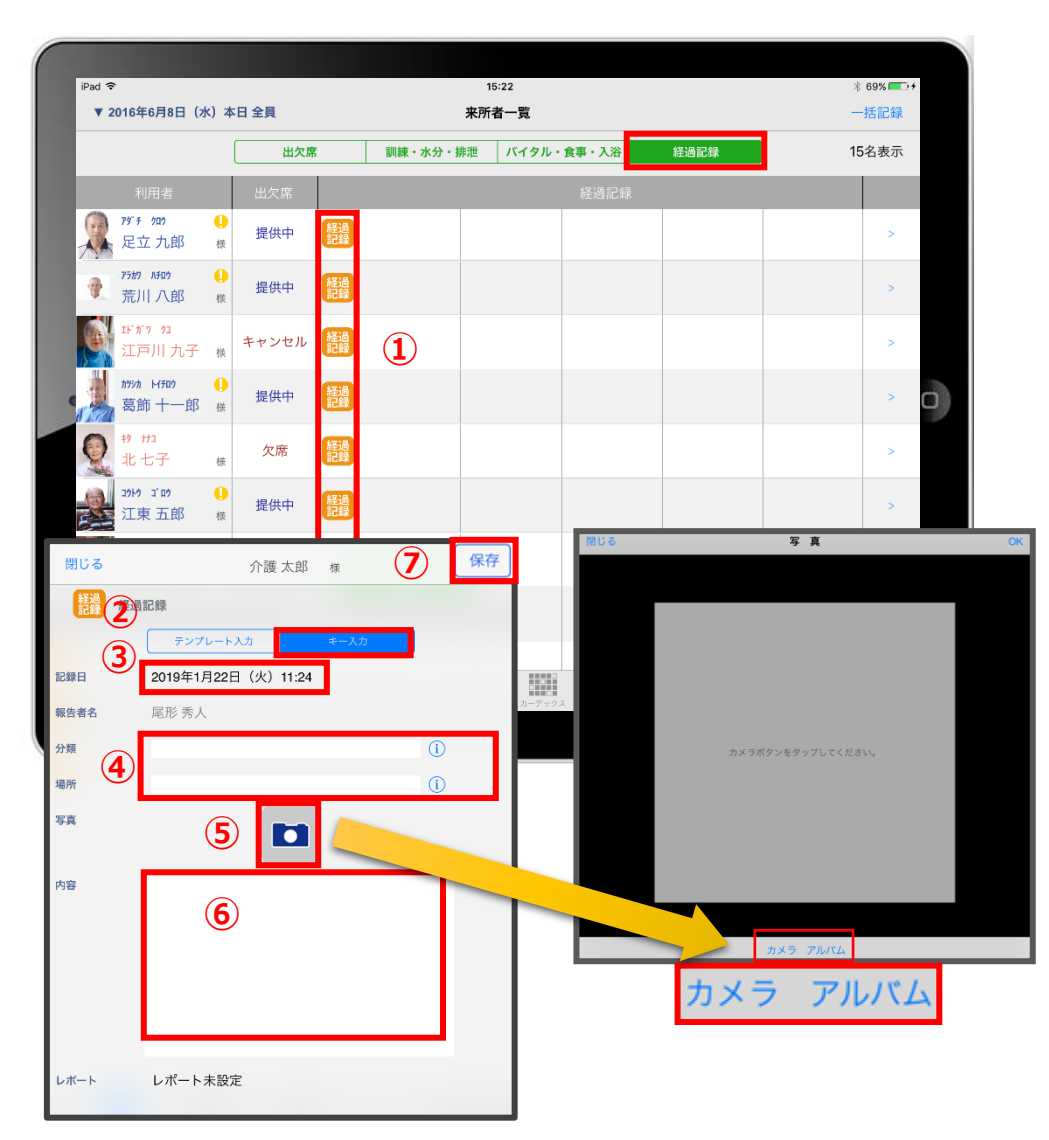

経過記録 をタップします。

- ① 入力をする利用者の 機関をタップします。
- ② 「キー入力」をタップします。
- ③ 記録日時を変更する場合は「記録日」の日時をタップします。
- ④ 「分類」「場所」を登録します。 **(i)** をタップすると項目がでてきます。 直接入力もできます。
- ⑤ 経過記録では写真の登録も行うことができます。 ■ をタップします。 カメラボタンは、その場で撮影することができ、 アルバムボタンは以前撮影したものを読み込むことができます。
- ⑥ 「内容」を入力します。 ※経過記録では「内容」を登録しないと記録を 保存することができません。
- ⑦ 最後に保存をタップします。

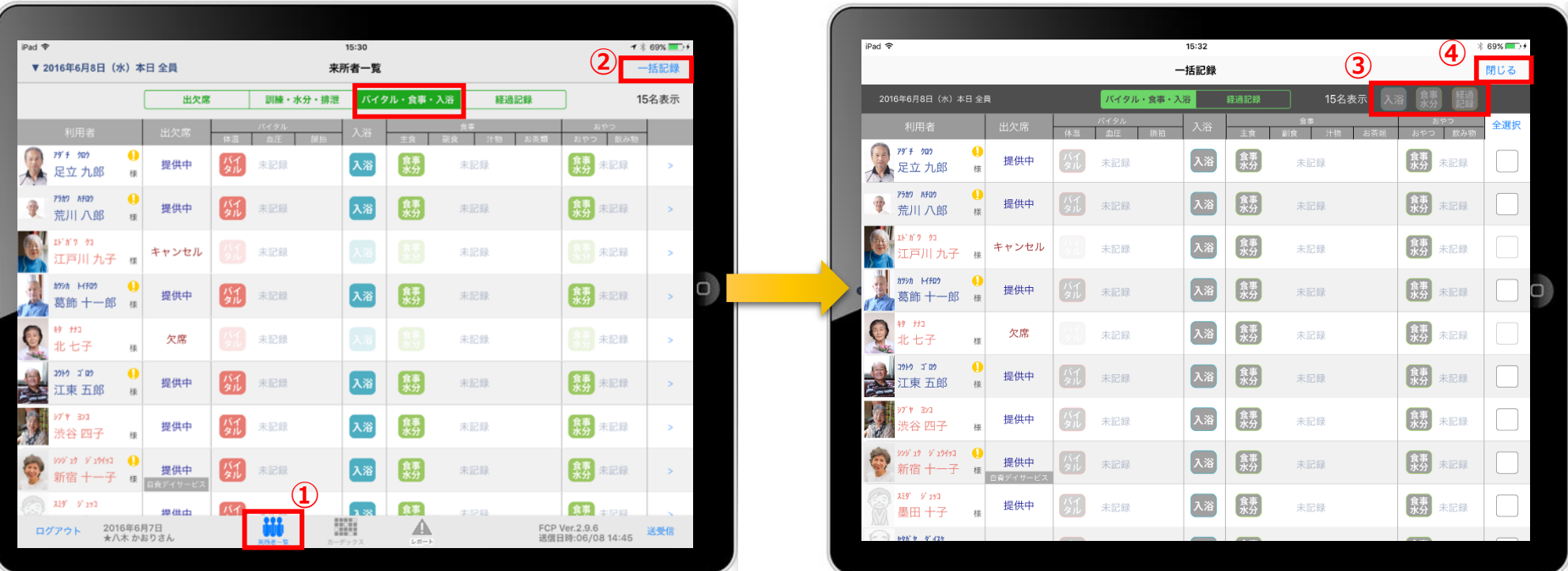

- 「来所者一覧」をタップします。
- 「一括記録」をタップします。
- 「入浴」「食事水分」「経過記録」は本日利用中の利用者に対して、一括で記録をとることができます。 ※それぞれの登録方法については25-26ページをご参照ください。
- 「一括記録」を終了時は「閉じる」をタップします。

17.一括記録 17-1 入浴・食事水分

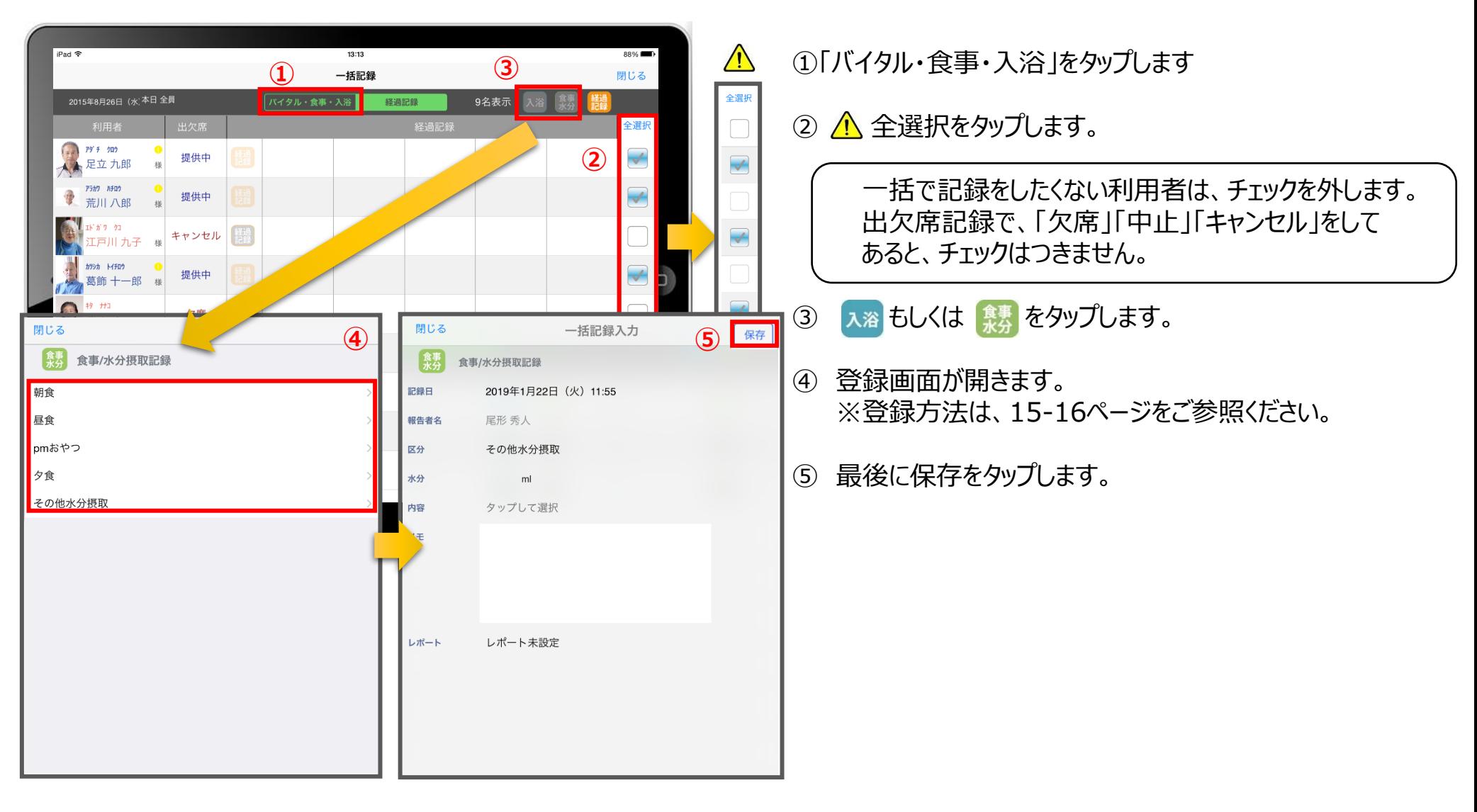

17.一括記録 17-2 経過記録

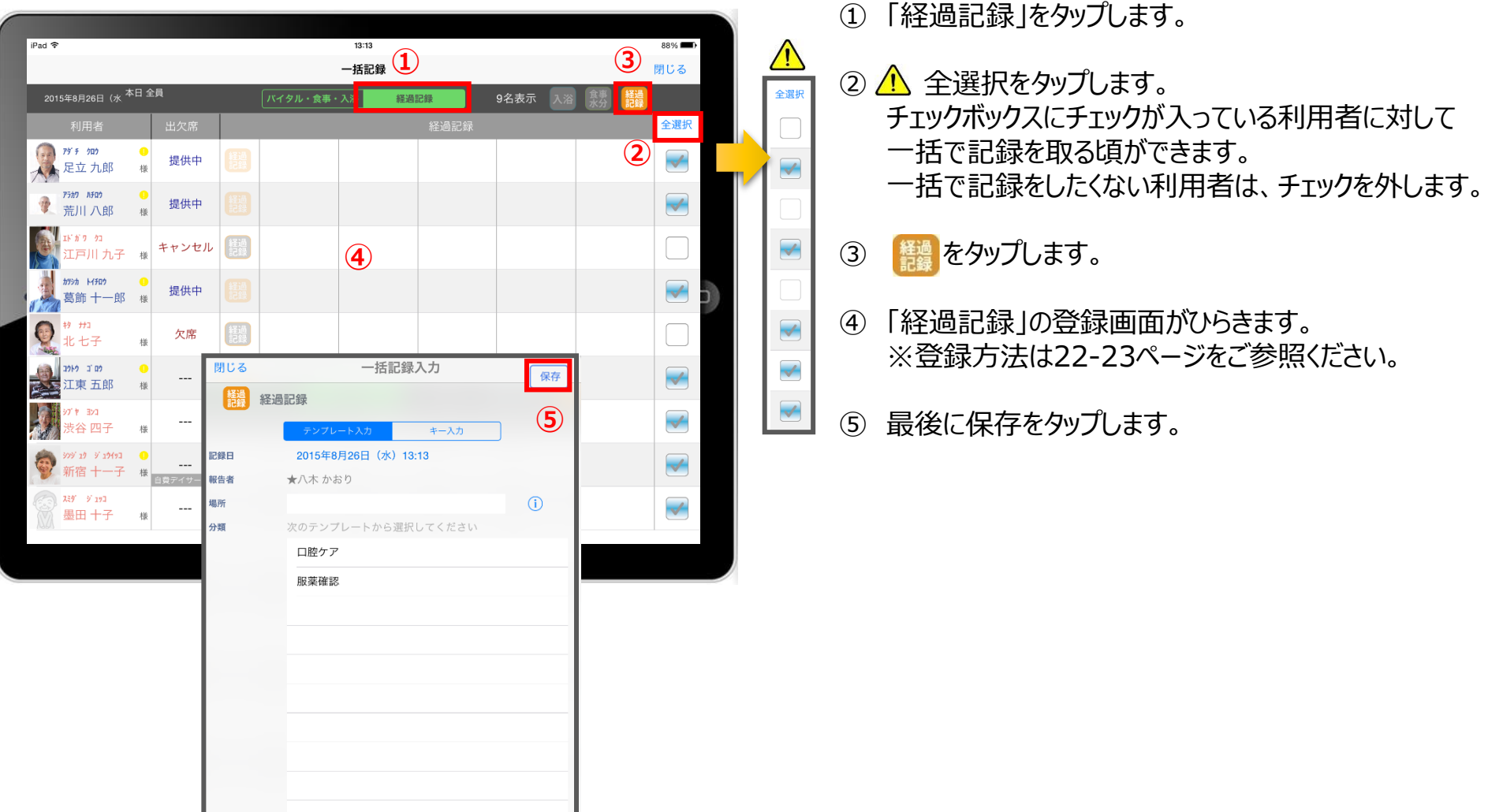

18.カーデックス

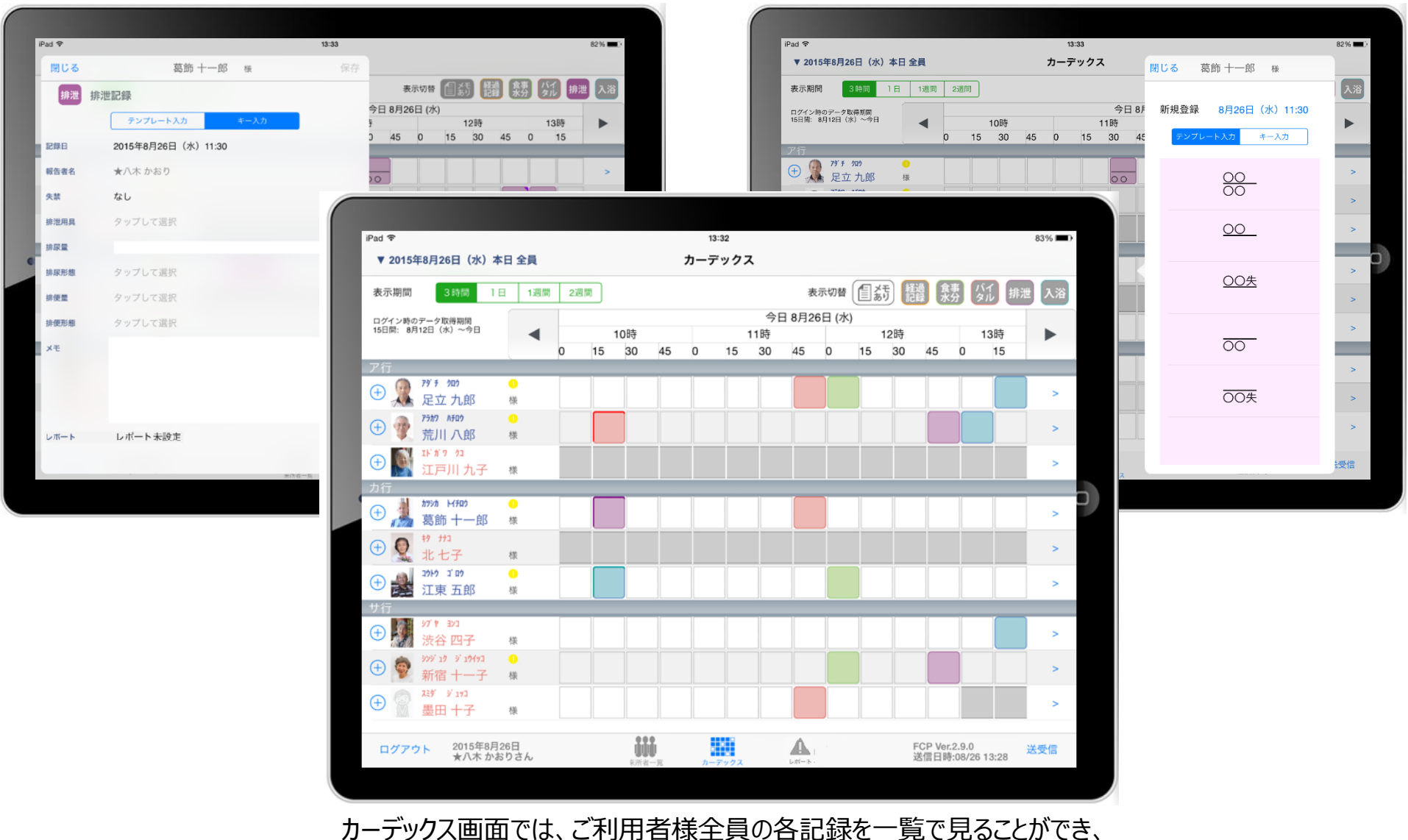

新規の記録作成や編集作業も簡単に行えます。

# 18.カーデックス 18-1 サービス提供時間の表示設定

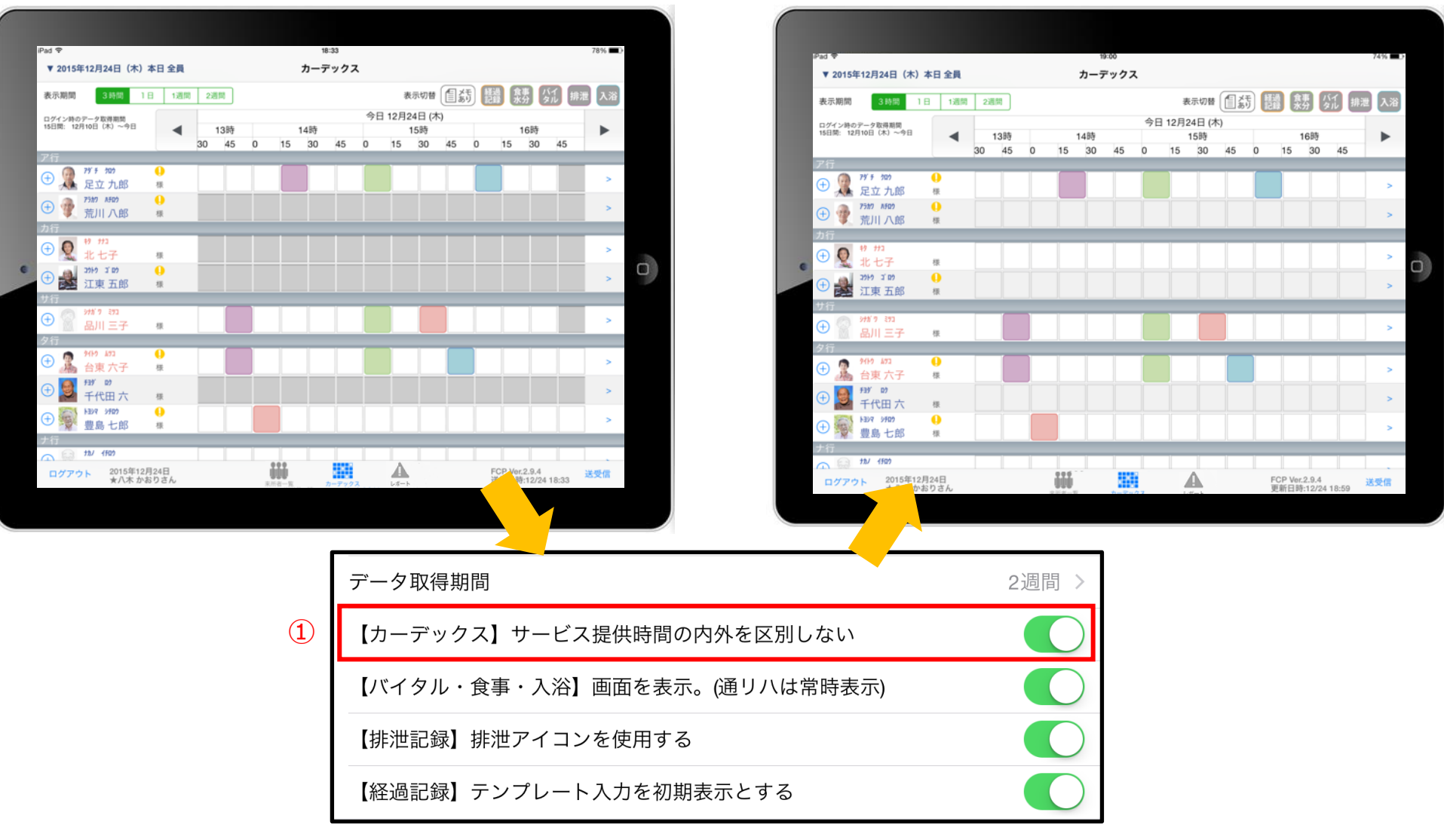

① カーデックスの表示速度を優先する場合は、設定(FCP通所版) より「【カーデックス】サービス提供時間の内外を区別しない」をONにします。

#### 18.カーデックス 18-2 画面の見方① (表示期間/表示記録種類/表示時間変更)

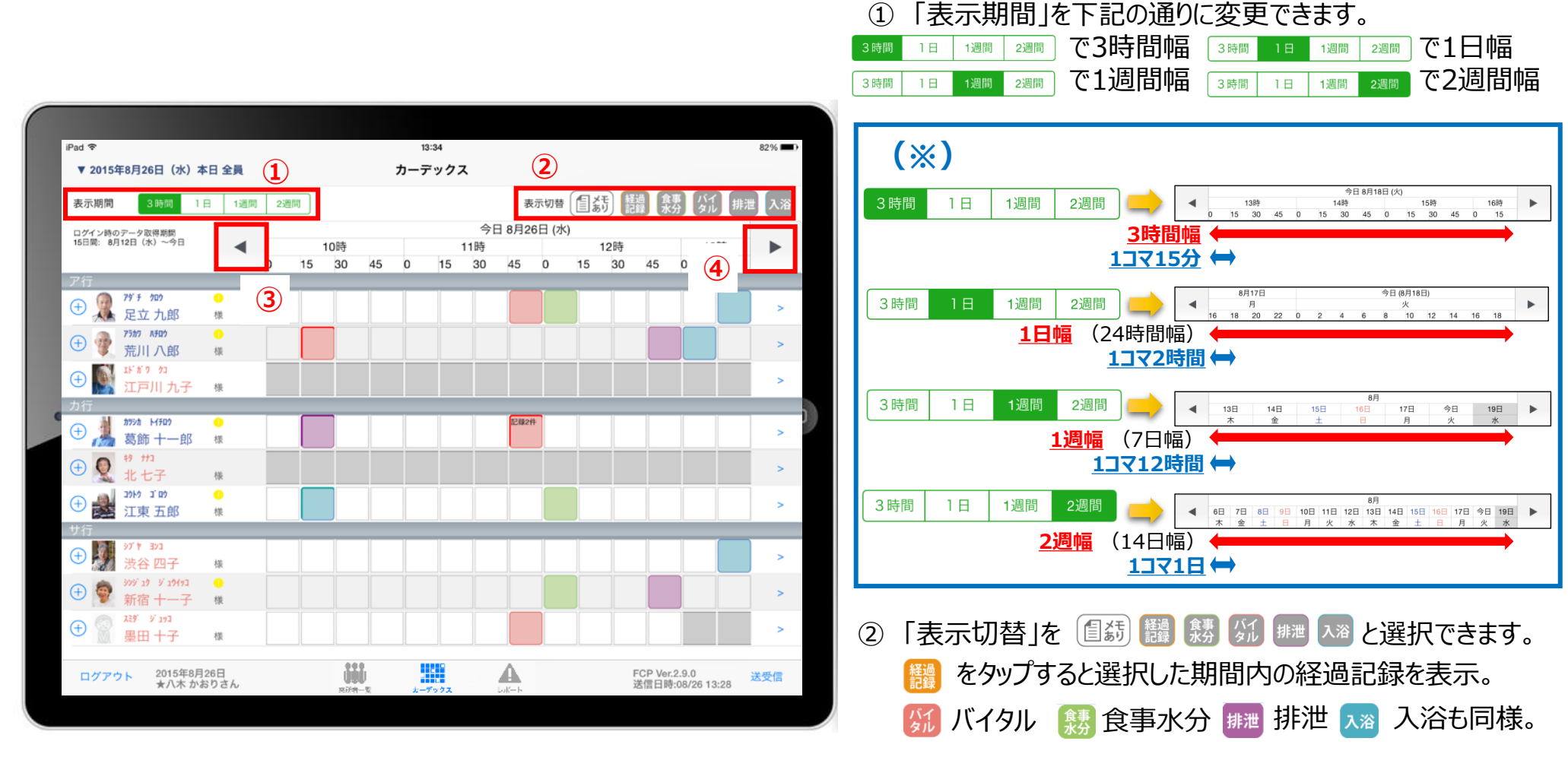

**③ □ を1回タップで、1コマの分 (※) だけ時間を戻して表示。 ■ を2回続けてタップで、1幅の分 (※) だけ時間を戻して表示。** 

を1回タップで、1コマの分**(※)**だけ時間を進めて表示。 を2回続けてタップで、1幅の分**(※)**だけ時間を進めて表示。

#### 18.カーデックス 18-3 画面の見方② (表示色と記録種類/日付変更)

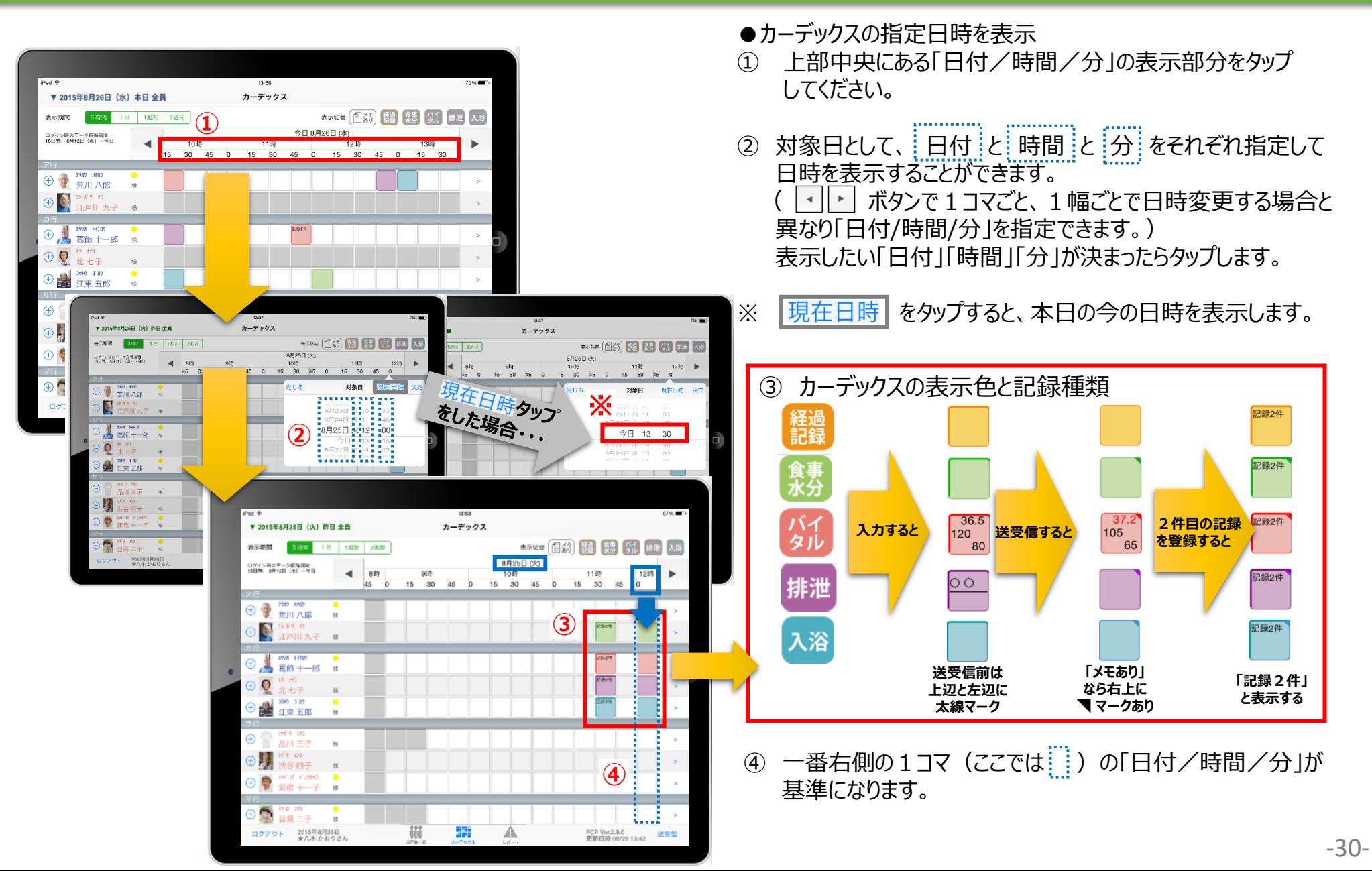

### 18.カーデックス 18-4 記録の作成 (⊕ボタン入力)

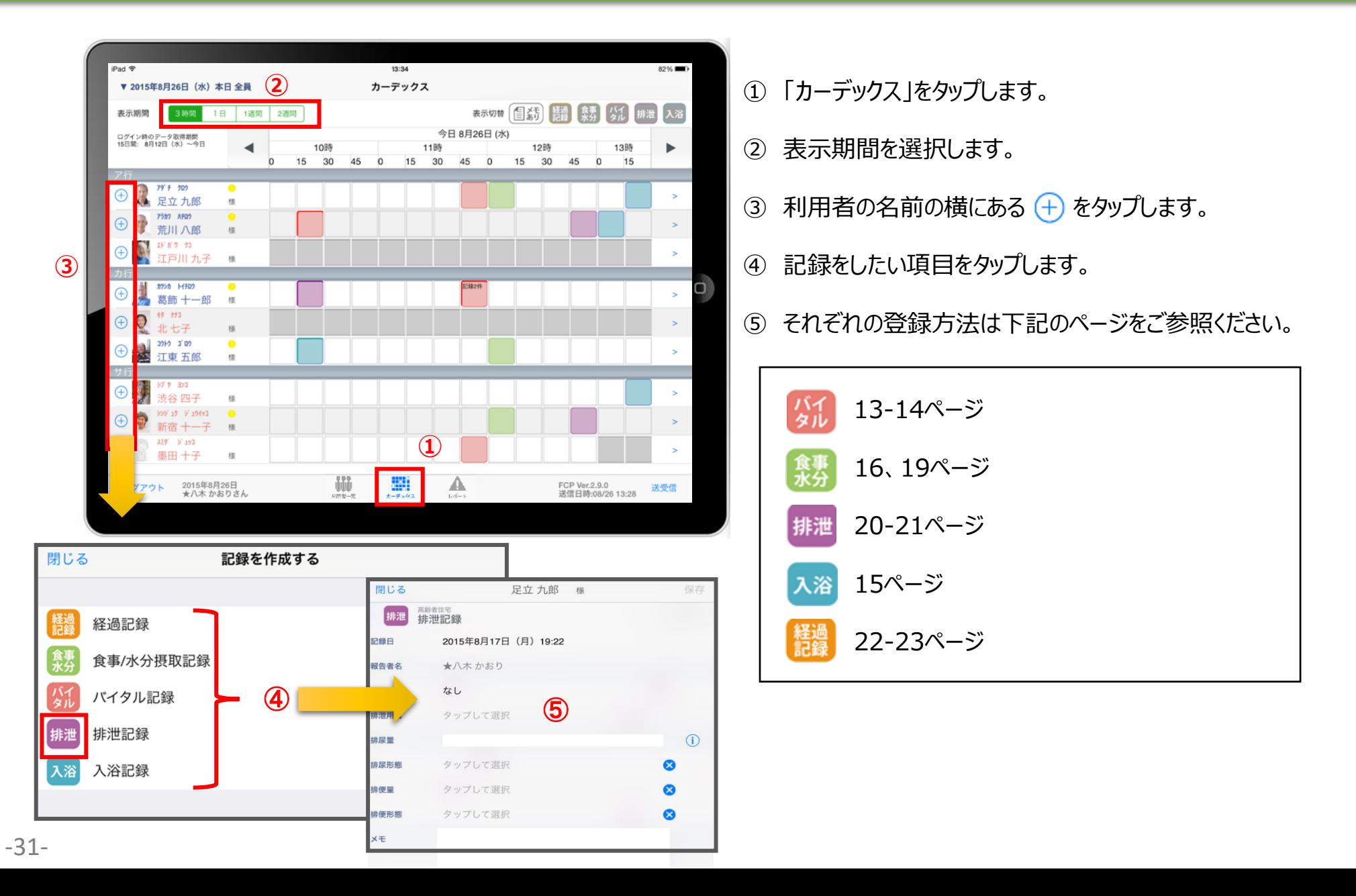

### 18.カーデックス 18-5 記録の作成 (カーデックス入力)

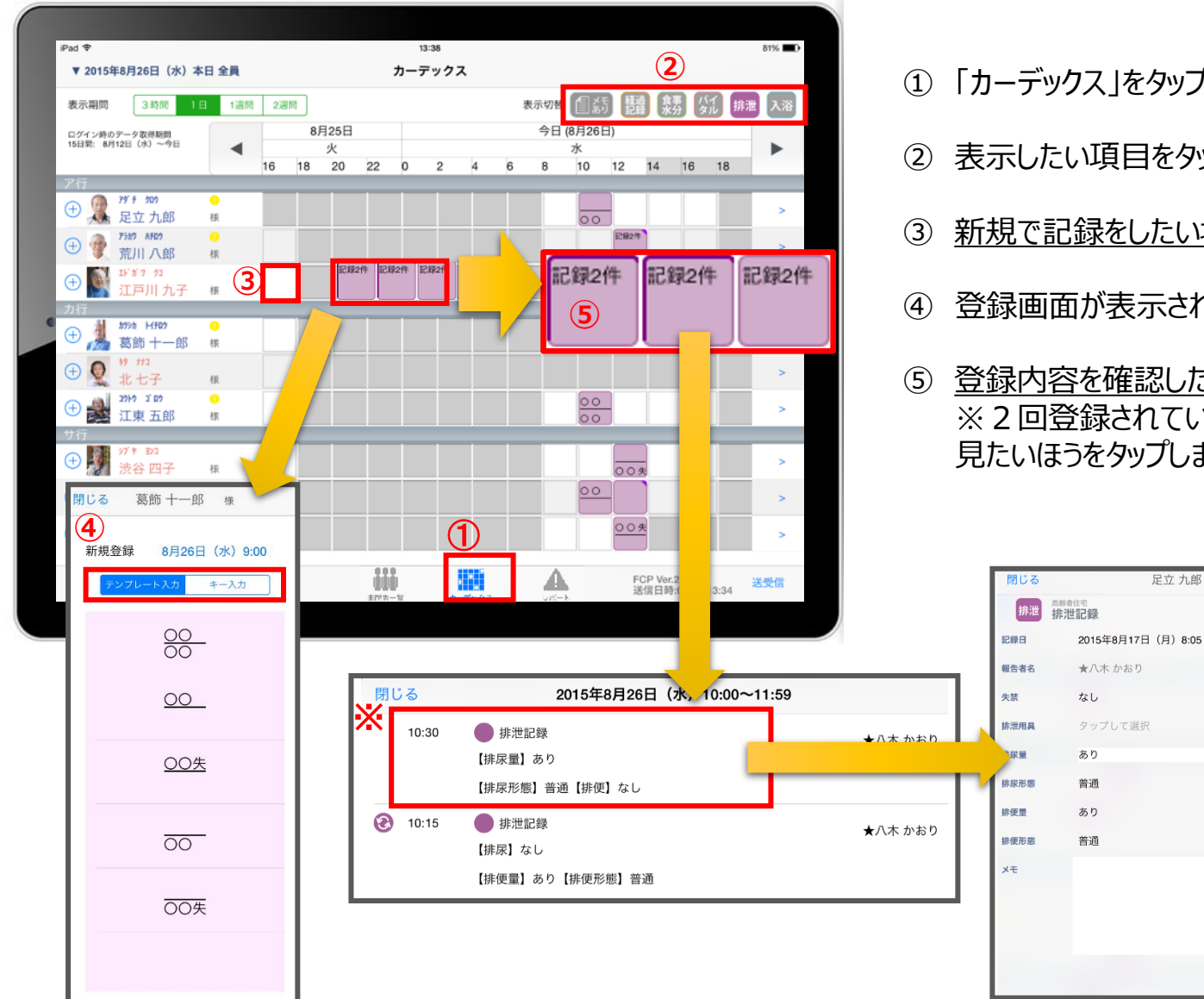

- ① 「カーデックス」をタップします。
- ② 表示したい項目をタップします。
- ③ 新規で記録をしたい場合、タップをします。
- ④ 登録画面が表示されます。
- ⑤ 登録内容を確認したい場合、長押しをします。 ※2回登録されていれば、2件表示されるので、 見たいほうをタップします。

 $\odot$ 

 $\bullet$ 

 $\bullet$ 

 $\bullet$ 

足立 九郎 様

#### 19.ケア記録一覧

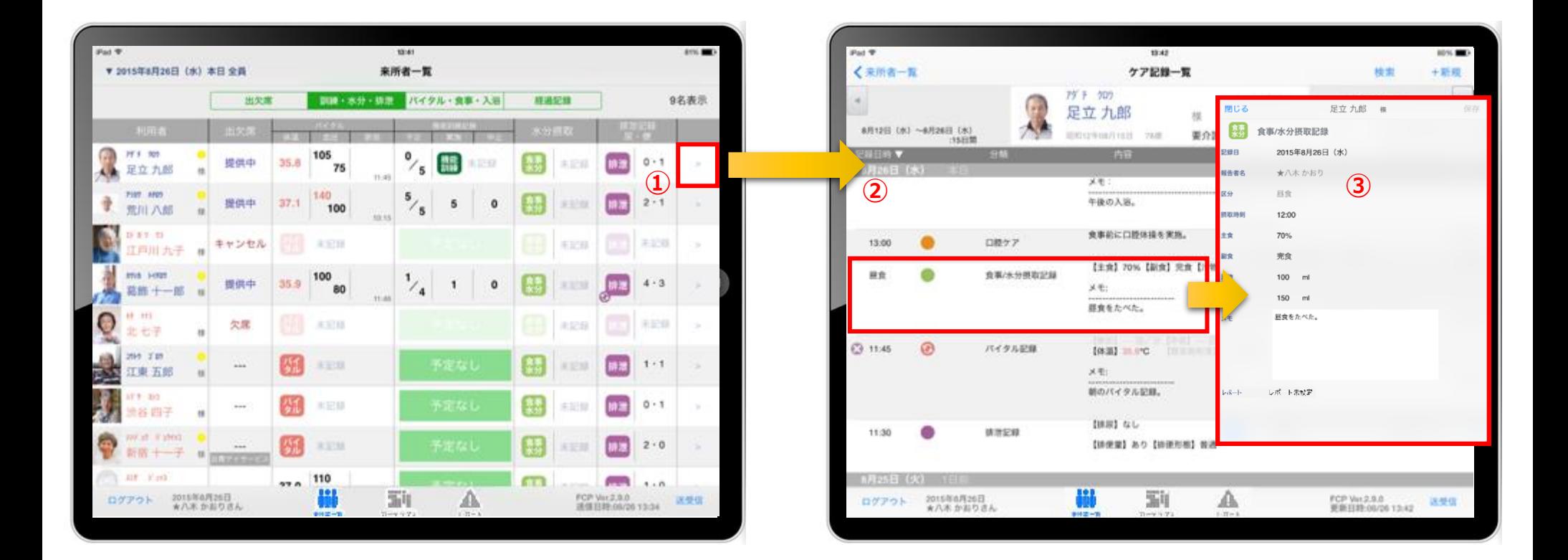

① 一覧記録を見たい利用者の 
$$
\boxed{\phantom{1}}
$$
をタップします。

- 登録した記録が時系列に表示されます。
- 内容を確認したい場合は記録項目をタップします。

#### 19.ケア記録一覧 19-1 検索・初期表示

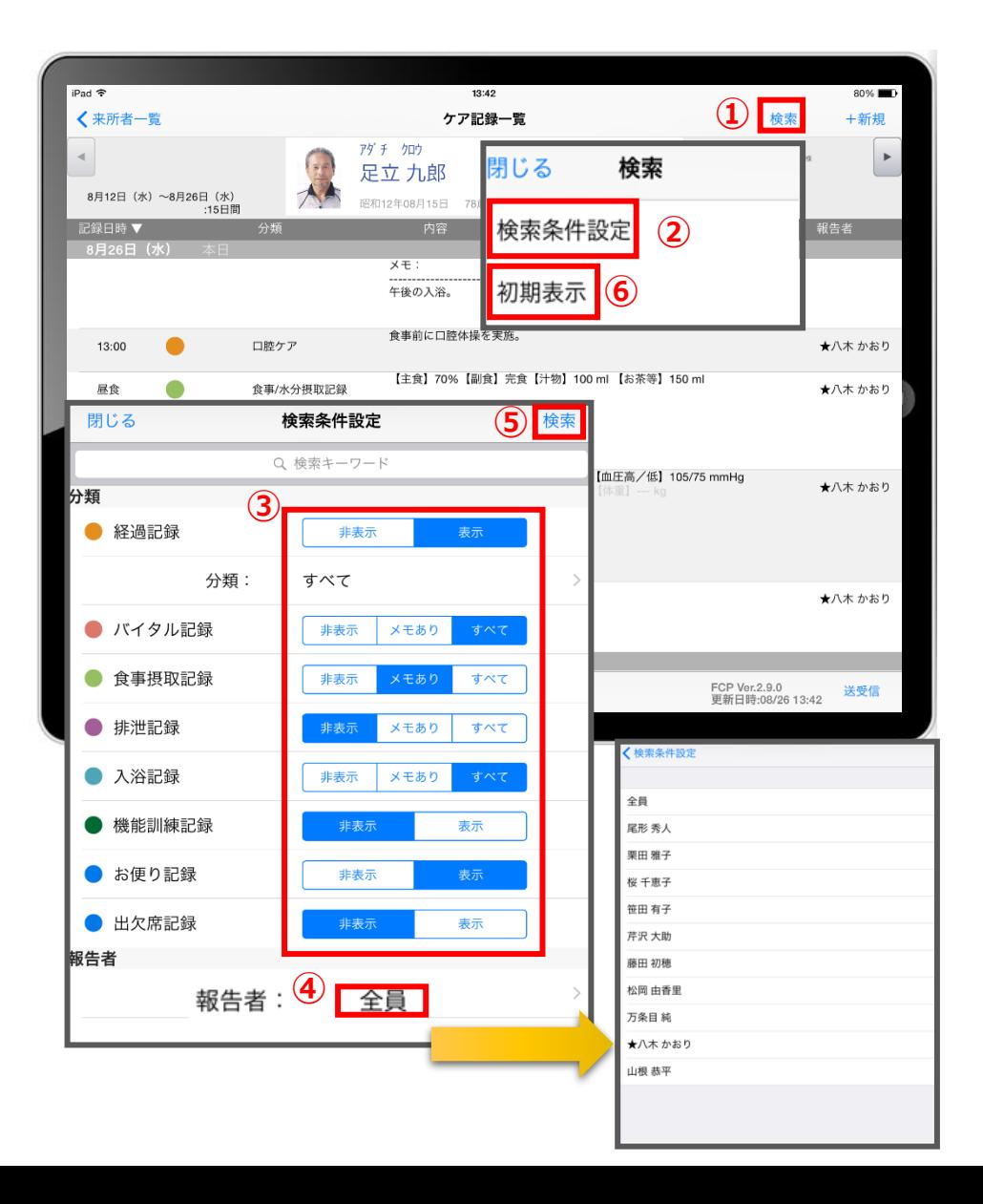

- 「検索」をタップします。
- 「検索条件設定」をタップします。
- 一覧で表示したい項目の設定を行います。
- 「報告者」をタップします。 初期設定では「全員」になっているいので、 報告者の絞り込みがしたい場合は選択してください。
- 設定項目の登録が完了したら「検索」をタップします。
- 絞り込みを解除したい場合は「初期表示」をタップします。

### 19.ケア記録一覧 19-2 新規作成

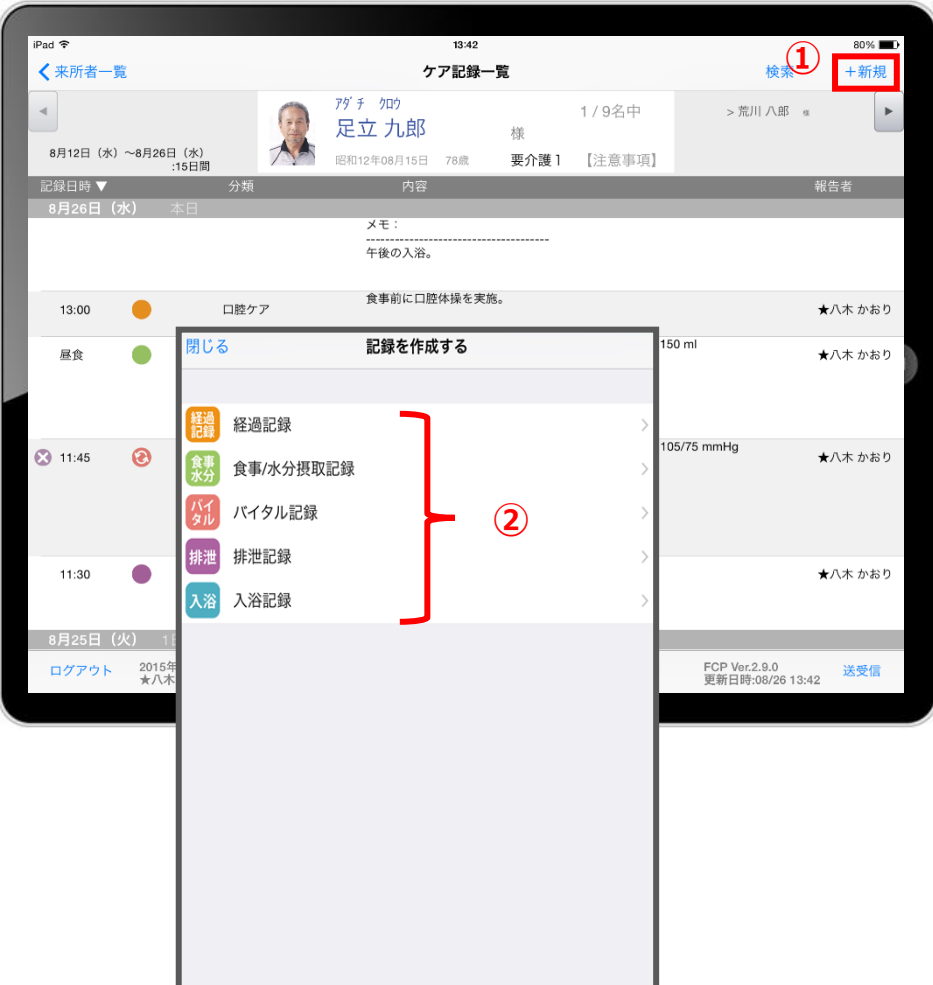

① 「+新規」をタップします。

② 登録をしたい記録をタップします。 ※それぞれの登録方法は下記ページをご参照ください。

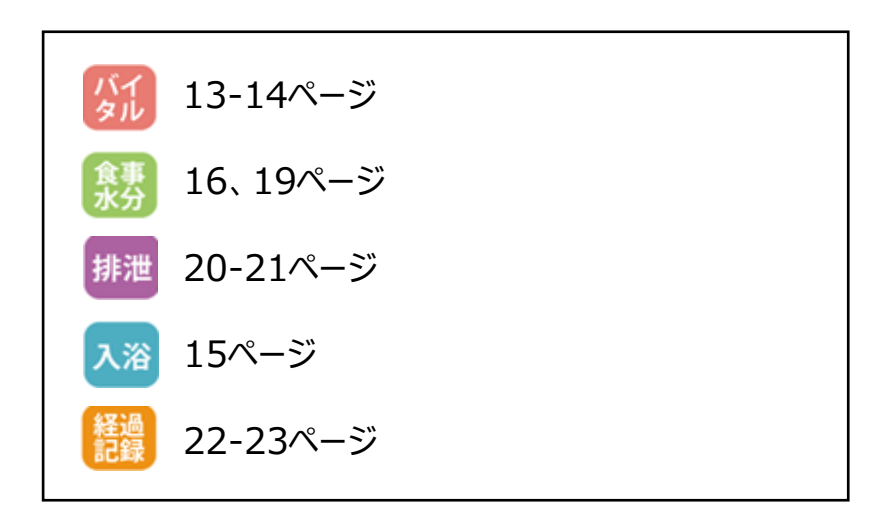

# 20.再編集

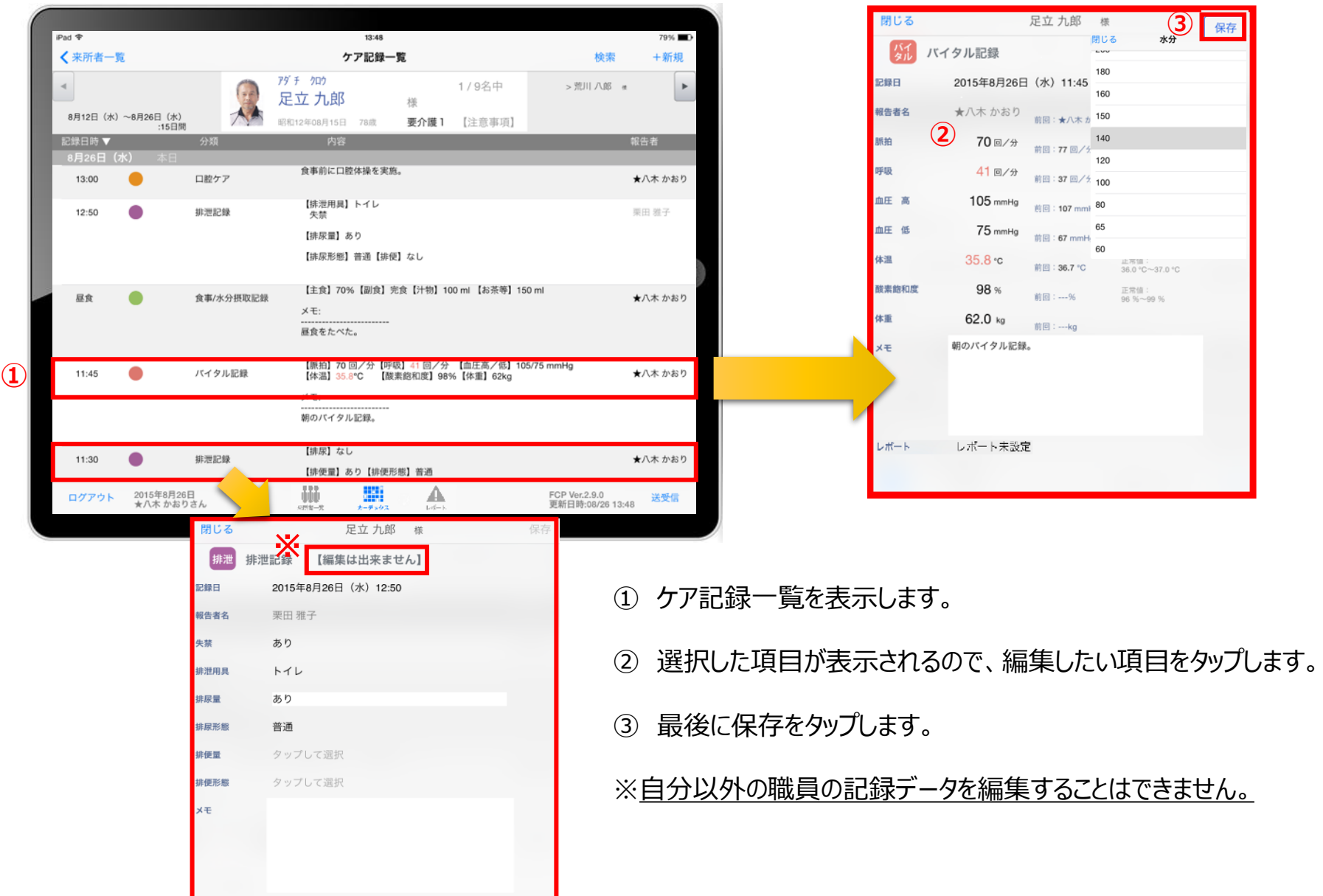

# 21. 未送信記録の削除

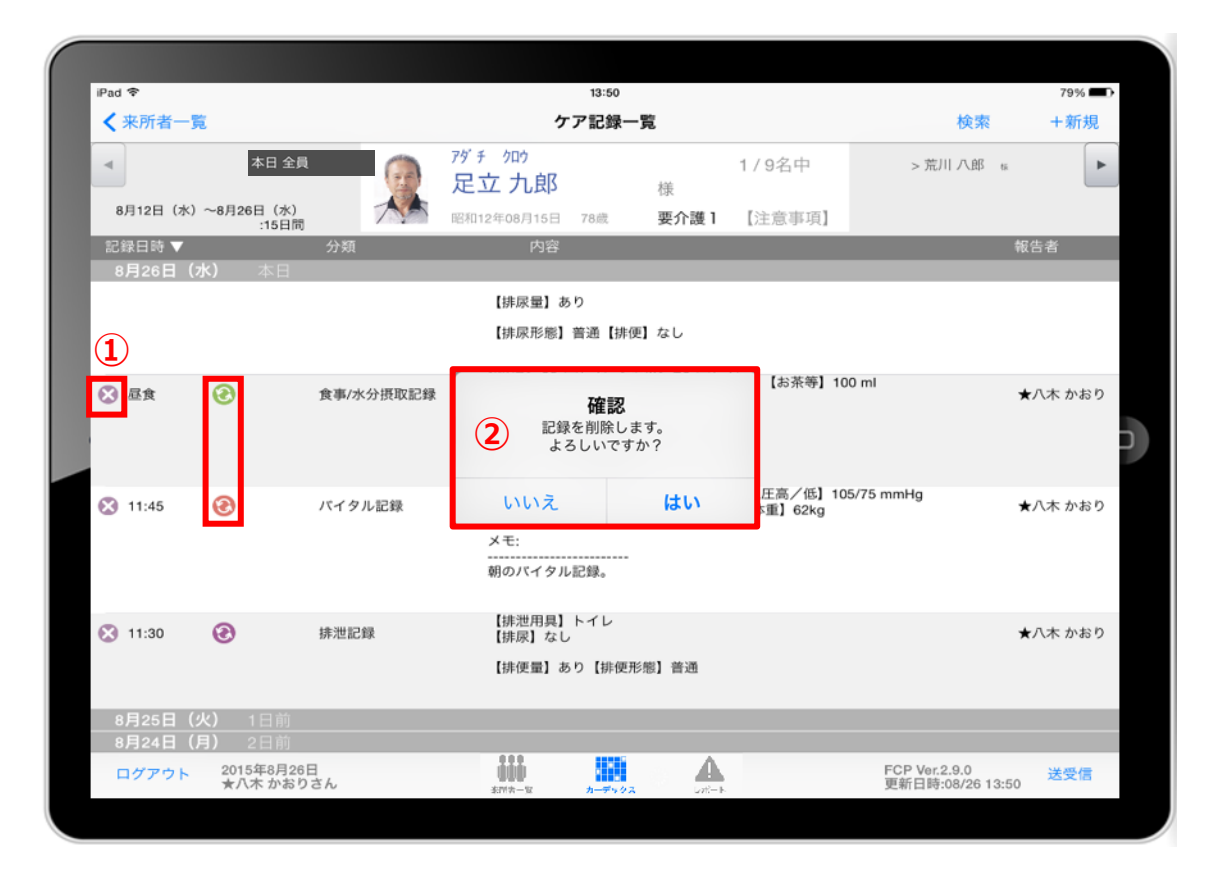

- ① 削除したいデータの ※ をタップします。
- ② 削除する場合は「はい」を選択してください。

80000 のマークがついている 未送受信記録は削除できます。

#### **送受信後の削除はiPadからは行えません。** パソコンから記録の削除を行ってください。

# 22.2週間以上前の過去記録

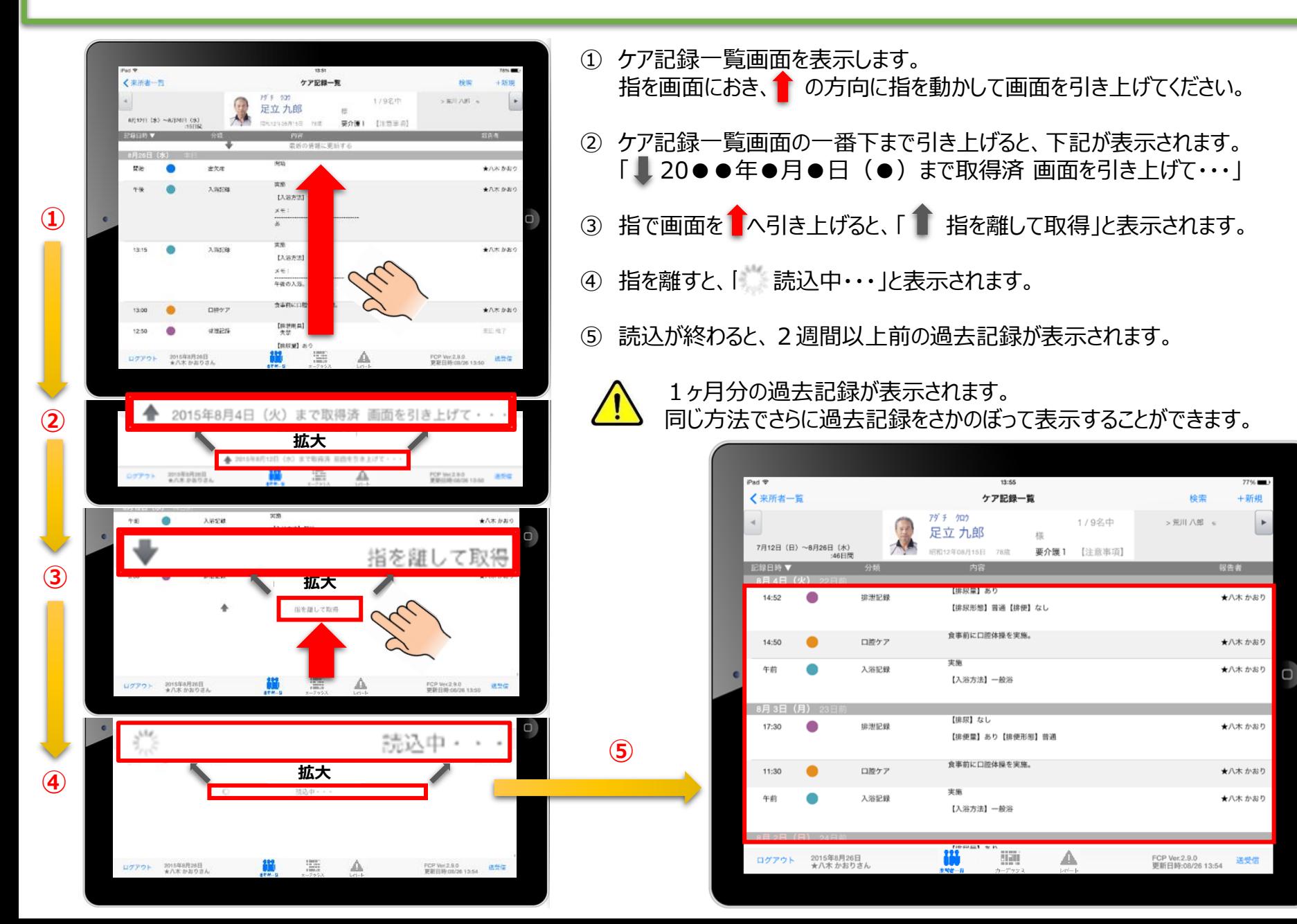

# 23.データの送受信

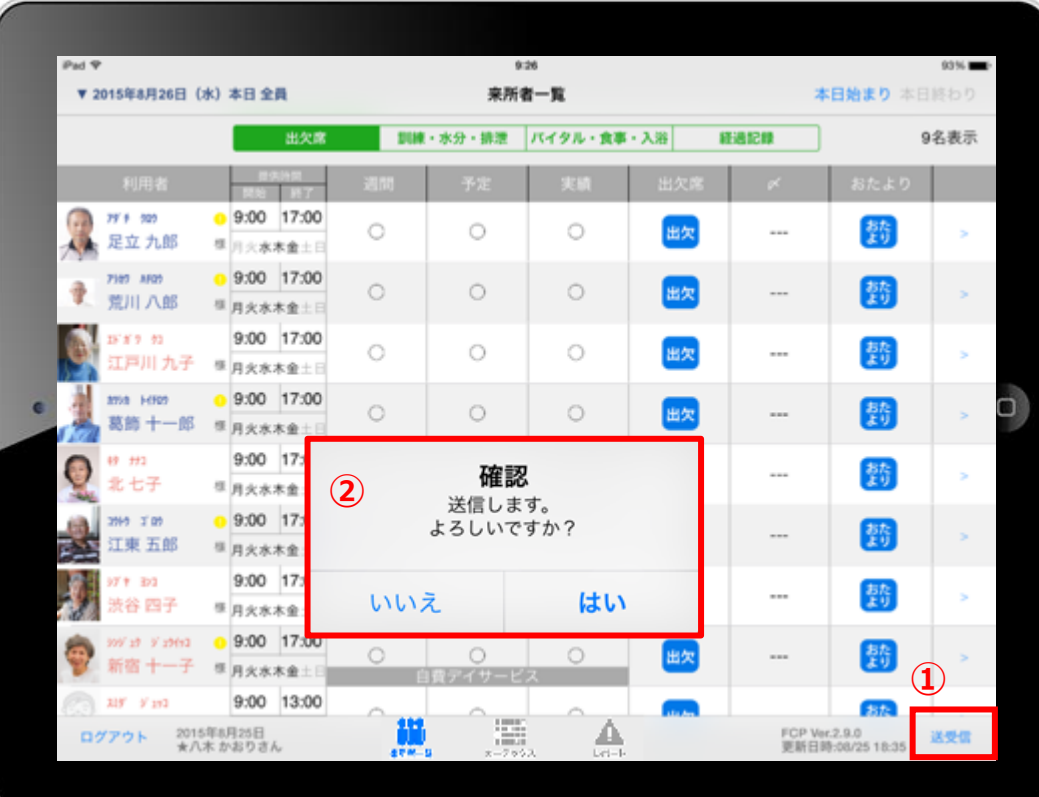

- 送受信をタップします。
- 確認画面が表示されます。
- 3 88888 のマークは送受信が完了していないので、 送受信を行ってください。
- 送受信が完了するとマークが消えます。

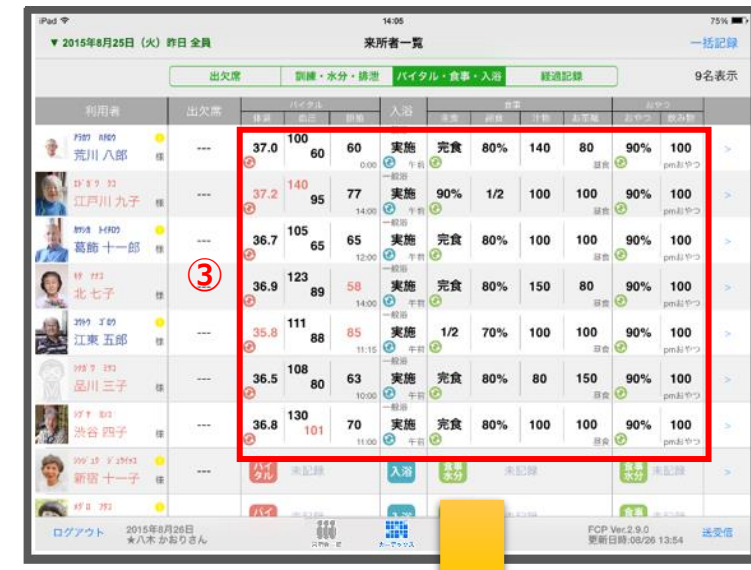

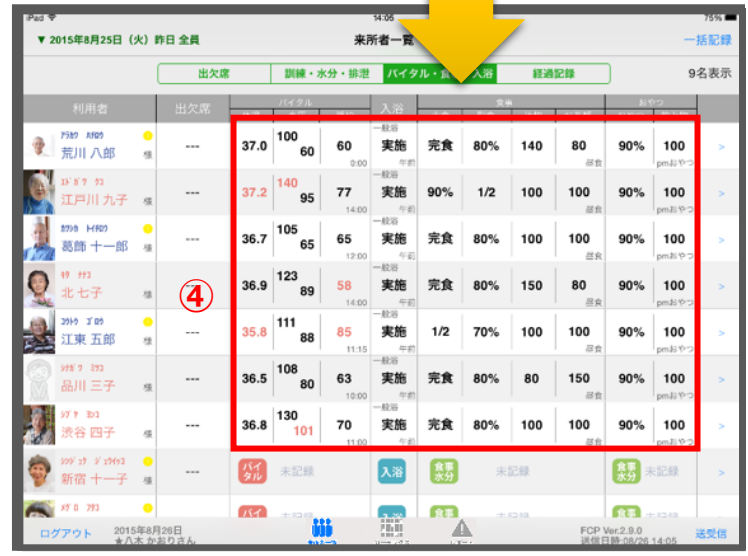

# 24. ログアウトの方法

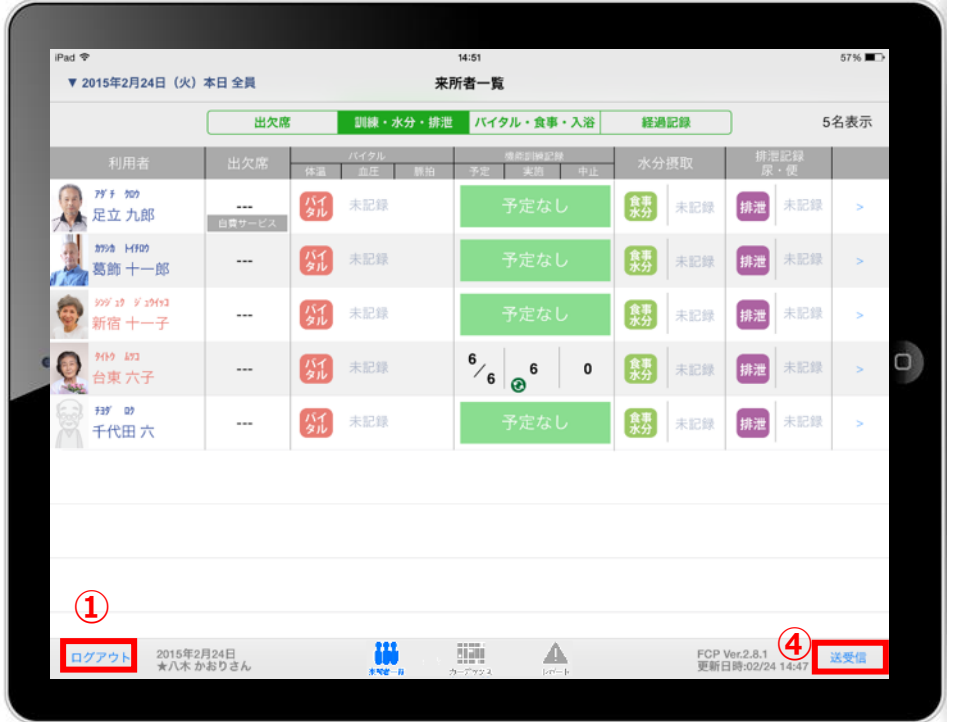

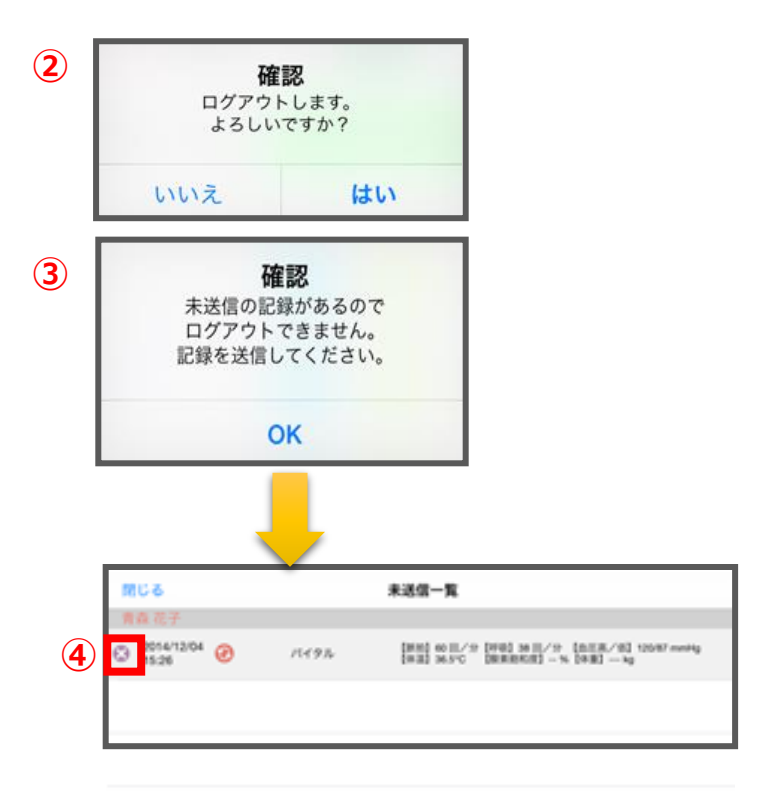

- 「ログアウト」をタップします。
- ログアウトするか選択します。
- 未送信の記録がある場合はログアウトができません。
- ④ 未送信の記録を送信するには「送受信」をタップ、削除する場合は ※ をタップします。 ※送信完了後、改めてログアウトの操作してください。

## 25.iPadのキー入力

 $iPad$ 

16:00 ▼ 2015年2月28日 (土) 本日全員 閉じる  $\mathbf{v}$ 出欠席 **XE** → 大田 三郎 \*\*\* \* 177 大田 大介  $141 - 909$ 

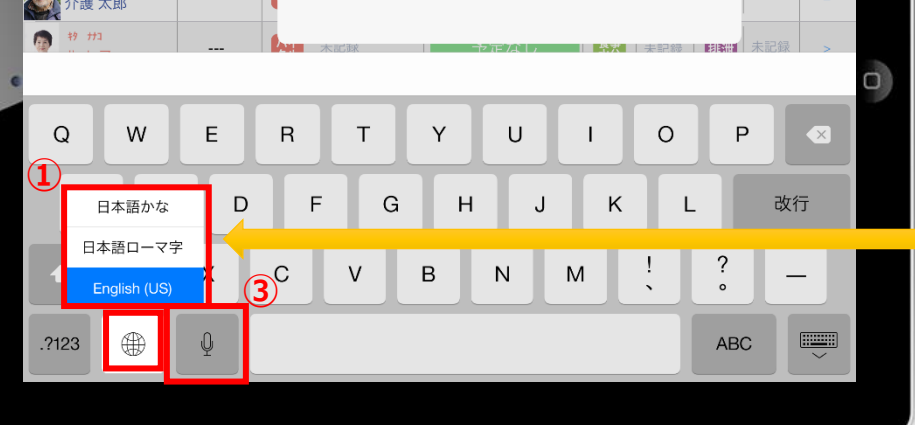

介護 太郎

 $72\%$ 

11名表示

未記録

保存

- ① 日本語ローマ字 (パソコンと同じキーボード) と 日本語かな (50音キーボード)を選択できます。 ※ おき長押しする (2秒以上押す) と選択肢が出てきます。
- ② キーボードを左右に分割し、フリック入力もできます。 ※ ● を長押しすると選択肢が出てきます。戻すときも同様です。
- 3)  $\frac{0}{2}$  をタップすると、音声入力ができます。 ※音声を話し終えたら、「完了」をタップします。

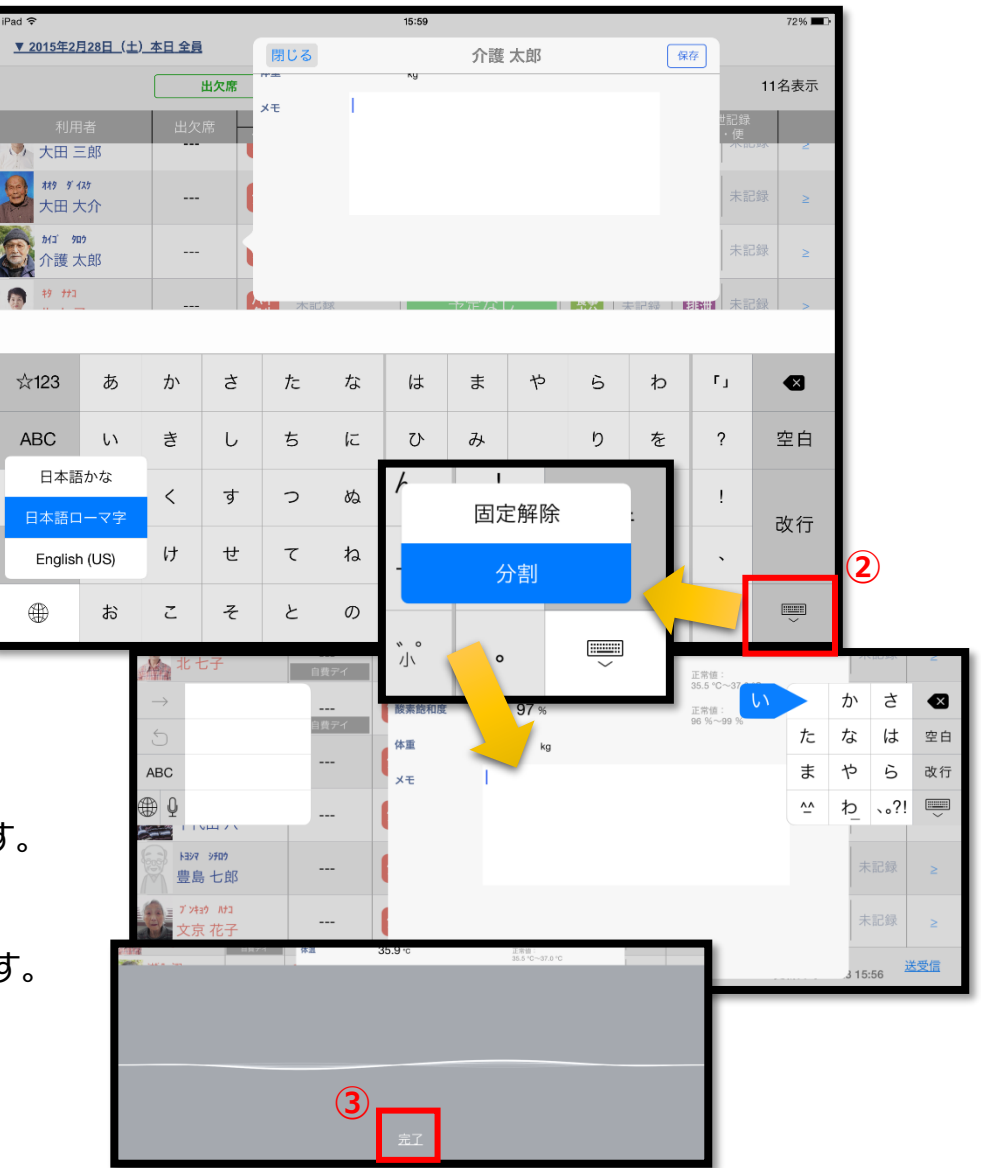

26.日時の変更

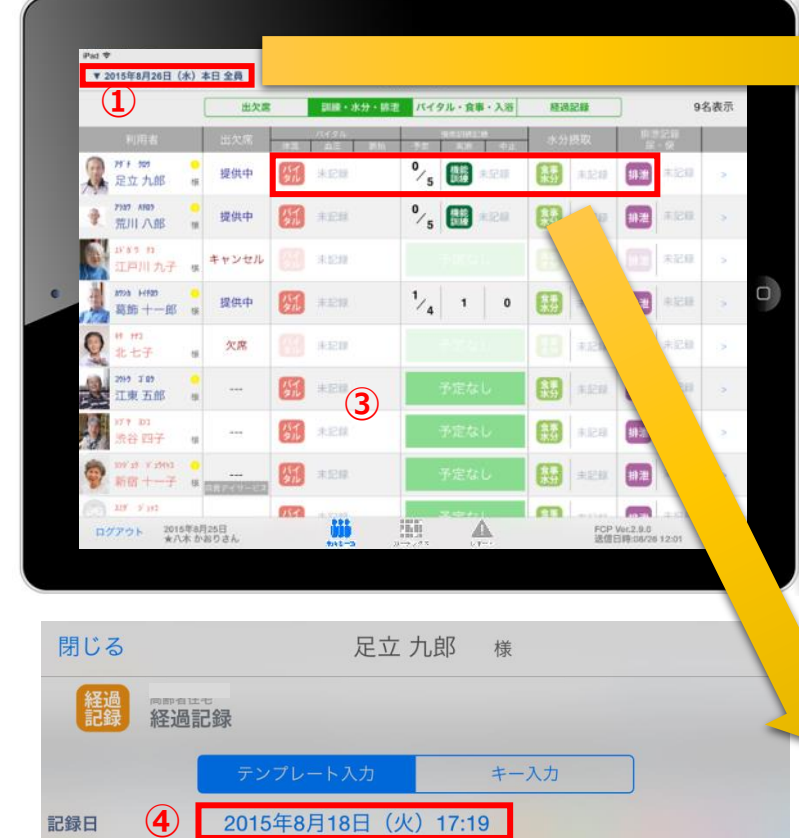

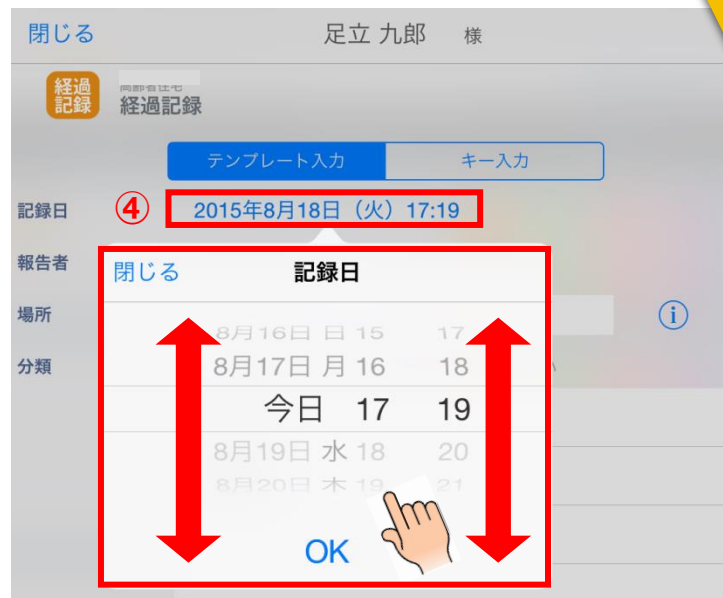

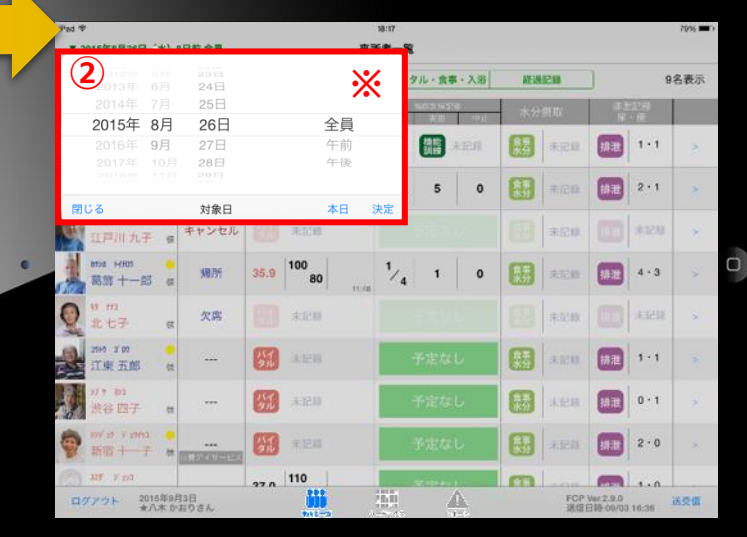

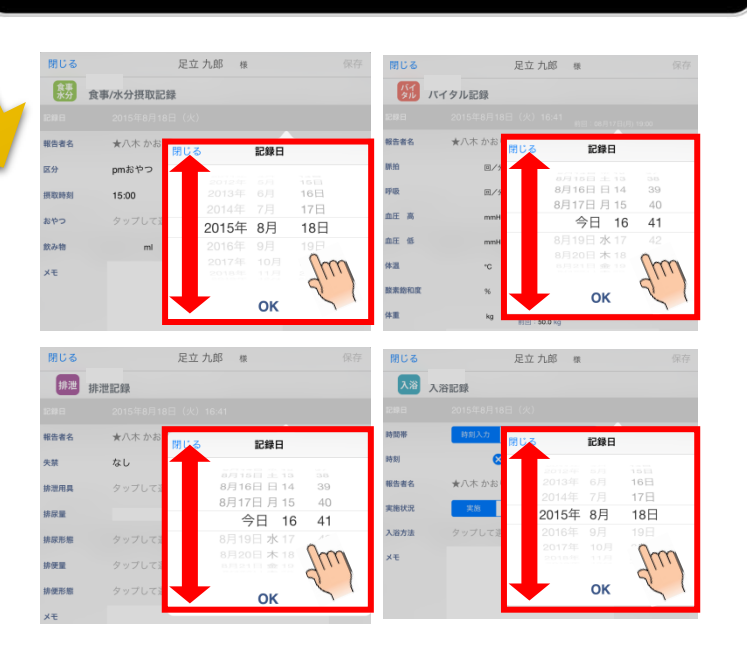

①日付を変更したい場合は 入居者一覧の右上にある "20●●年●月●日(● ) " の「対象日」をタップします。

- ②タップすると対象日が表示 されます。 指の引き上げ、引き下げで 日付を変更できます。 **※**詳細は、④の画像・説明を ご参照ください。
- ③ケア記録の各種アイコンを タップすると、同様に日付を 変更することができます。

④記録日をタップすると、 日時が表示されます。 図のように、指の引き上げ や引き下げで日付や時間を 変更できます。

①~④までの操作は 経過記録、食事水分や バイタル、排泄、入浴でも 同様に日時を変更できます。

# 2 7. 上手に運用するために

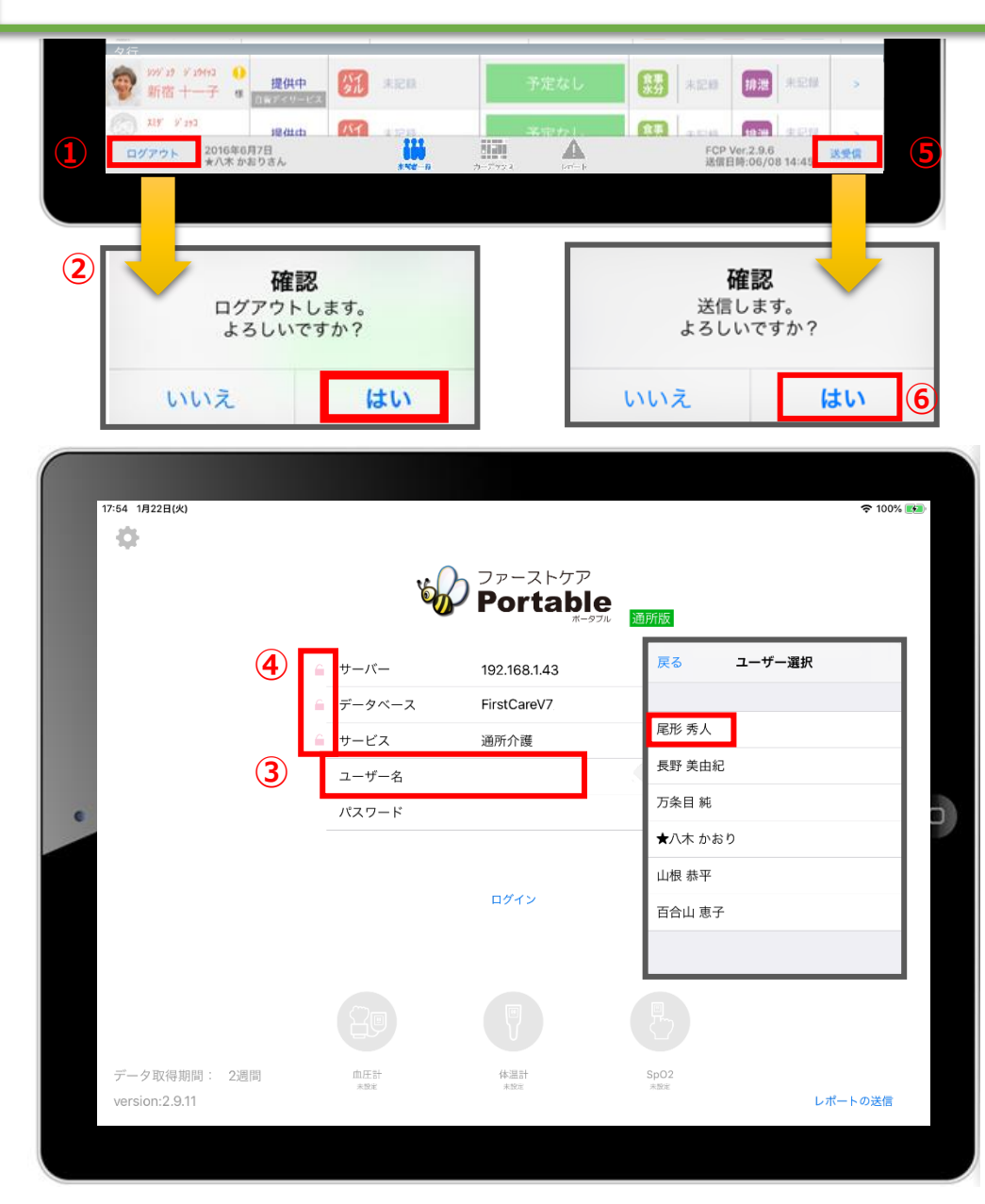

- 報告者を変える
- ➡ それにより、正しく記録する人 (報告者) に変更することが でき、実地指導等で指摘を受けることがなくなります。

#### ① **報告者を変えるときは、必ずログアウト**してください。

- ② ログアウトの確認画面が表示されます。 未送信の記録がなければ、そのままログアウトできます。 ※未送信の記録がある場合、37ページをご参照ください。 記録を送受信するか、削除するかを選択します。
- ③ **「ユーザー名」を選びます。タップをして名前を変更します。** 選んだ名前がケア記録の報告者となります。 ※パスワードやログインの詳細は、3ページをご参照ください。
- サーバーとデータベースをロックする
- それにより、ログイン情報を誤って変更をしてしまって、 正しくログインできなくなるリスクをなくします。
- ④ **ロックすることをおすすめします。** ※詳細は5ページをご参照ください。
- 送受信をこまめに行う
- ➡ それにより、データの記録漏れやデータの更新遅れ等の リスクが大幅に少なくなります。
- ⑤ **送受信をこまめに行ってください。**
- ⑥ 送信の確認画面が表示されます。 送信内容に間違いがなければ、「はい」をタップします。

#### **サポート専用窓口「ヘルプデスク」について**

ファーストケア・ポータブルの操作に関するご質問は、サポート専用窓口「ヘルプデスク」までご連絡ください。 介護業務経験者を含む専門知識をもったスタッフが丁寧に説明しますので、操作方法が不安な方、 iPadの操作が初めての方も、ご安心ください。

サポート専用窓口「ヘルプデスク」に電話をかけます。 ※ヘルプデスクの電話番号がご不明な場合は、お客様窓口:044-281-3475にご連絡ください。 (ご購入前はお客様窓口までご相談ください。)